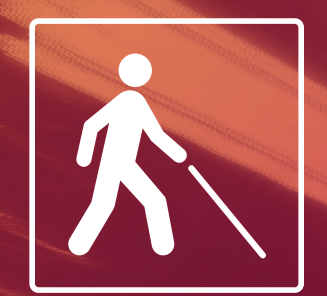

**OS.** 5005

561571 157 153 N2 N14

## Opcions de guiatge a parada de Bus

## Manual d'usuari Accessibilitat durant l'aproximació

de l'autobús a la parada

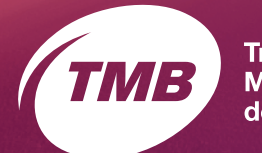

**Transports Metropolitans** de Barcelona

### **Contingut**

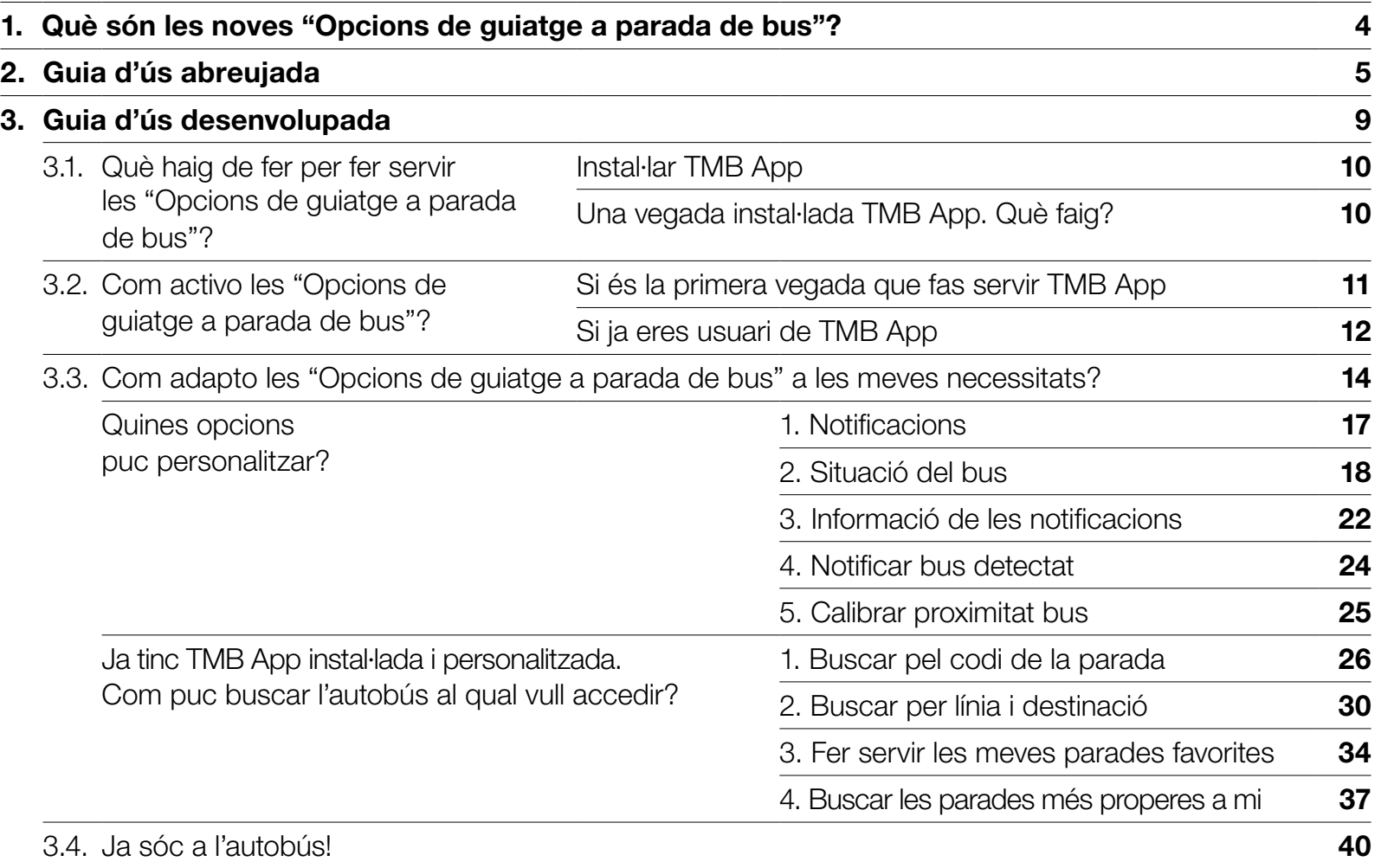

Què són les noves "Opcions de guiatge a parada de bus"?

### <span id="page-3-0"></span>1. Què són les noves "Opcions de guiatge a parada de bus"?

#### Les Opcions de guiatge a parada de bus

són una nova funció de TMB App perquè les persones amb discapacitat visual puguin fer servir l'autobús d'una manera fàcil i segura.

Quan vulguis accedir a un autobús escolliràs la línia i la destinació. A continuació, el teu dispositiu mòbil detectarà el primer autobús que estigui arribant a la parada on ets. Des d'aquest moment, l'aplicació t'anirà informant si l'autobús és a prop o llun y, sí està en moviment o aturat i si té les portes obertes o tancades. També avisarà el conductor de la presència d'una persona amb discapacitat visual a la parada següent.

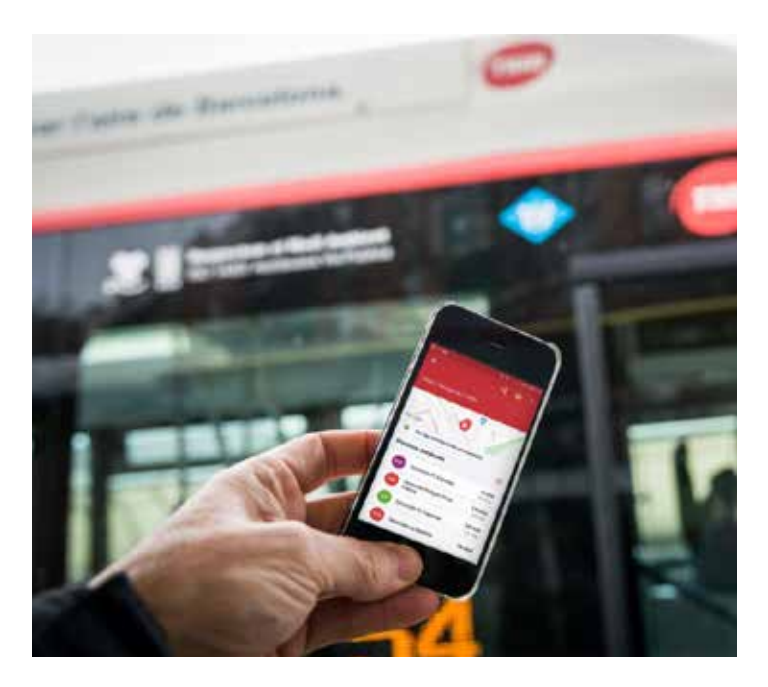

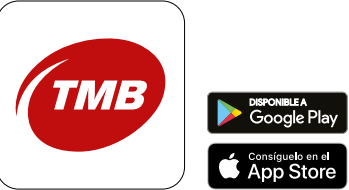

<span id="page-4-0"></span>Guia d'ús abreujada

### 2. Guia d'ús abreujada

T'ensenyem a fer anar les **Opcions de guiatge a parada de bus** en 7 passos:

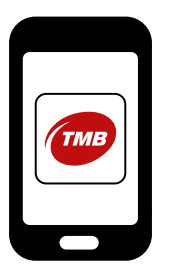

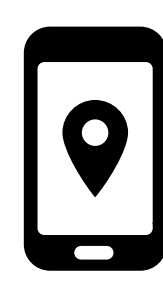

1 Instal·la l'aplicació gratuïta TMB App (Metro Bus Barcelona) des de App Store o Google Play Store en el teu dispositiu mòbil.

2 Obre l'aplicació i permet l'accés a la ubicació del teu

dispositiu.

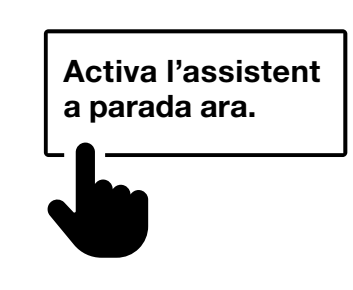

3

Si és la primera vegada que fas servir TMB App, t'apareixerà un tutorial de funcionament de TMB App. Des del tutorial, prem el botó Activa l'assistent a parada ara.

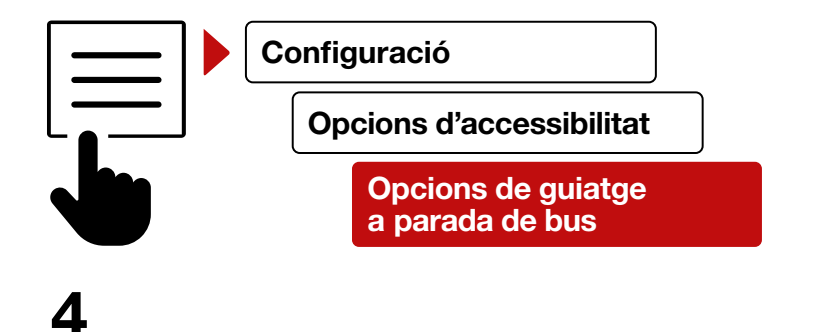

Si ja eres usuari de TMB App, desplega el **menú** situat a la cantonada superior esquerra de la pantalla d'inici i selecciona l'opció Configuració. A continuació, prem Opcions d'accessibilitat i activa el botó Opcions de guiatge a parada de bus.

### 2. Guía d'us abreujada

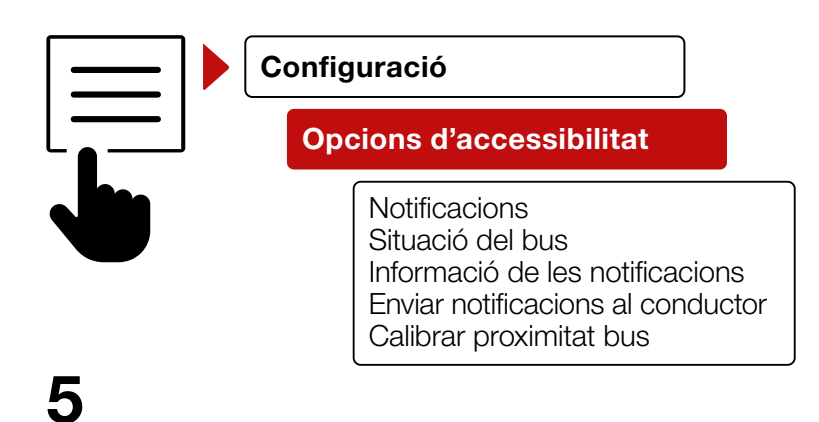

Selecciona l'opció Configuració i, a continuació, Opcions d'accessibilitat. Puedes personalizar 5 opciones:

- 1. Notificacions: activa i desactiva les notificacions.
- 2. Situació del bus: activa i desactiva la informació sobre la situació del bus.
- 3. Informació de les notificacions: configura la informació que rebràs a les notificacions.
- 4. Notificar bus detectat: activa la notificació al conductor. Aquesta opció està desactivada per defecte.
- 5. Calibrar proximitat bus: decideix a quina distància de l'autobús comences a rebre les notificacions.

### 2. Guía d'us abreujada

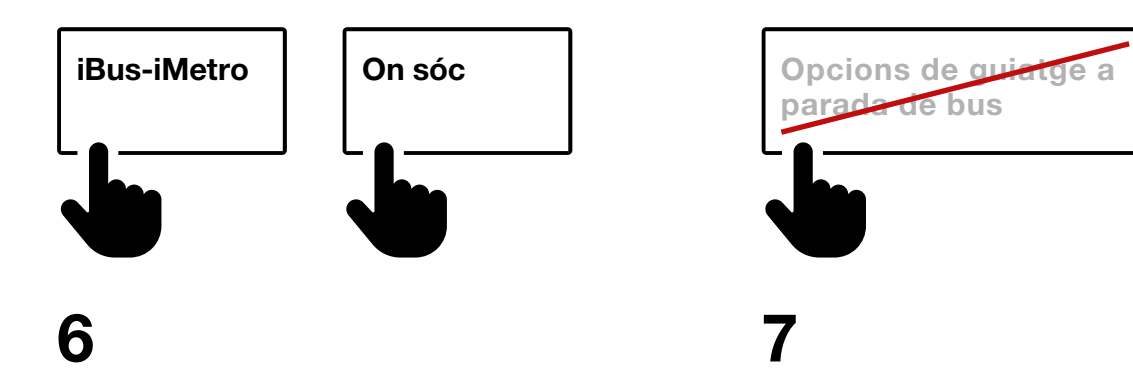

Des de la pantalla d'inici, tens dues opcions per buscar l'autobús al qual vols accedir:

#### —Opció 1:

A través del botó iBus-iMetro pots buscar per:

- número de parada
- línia i destinació
- parades de bus favorites

### —Opció 2:

A través del botó On sóc pots buscar les parades properes a tu. Quan siguis a l'autobús, has de desactivar les **Opcions** de guiatge a parada de bus perquè l'aplicació no detecta que ja ets a l'autobús.

Troba tots els detalls a la secció següent Guia d'ús desenvolupada.

# <span id="page-8-0"></span>Guia d'ús desenvolupada

### <span id="page-9-0"></span>3. Guia d'ús desenvolupada

3.1. Què haig de fer per fer servir les "Opcions de guiatge a parada de bus"?

#### Instal·lar TMB App

Instal·la l'aplicació gratuïta TMB App (Metro Bus Barcelona) des d'App Store o Google Play Store en el teu dispositiu mòbil.

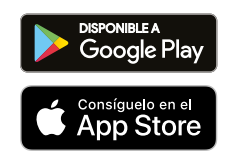

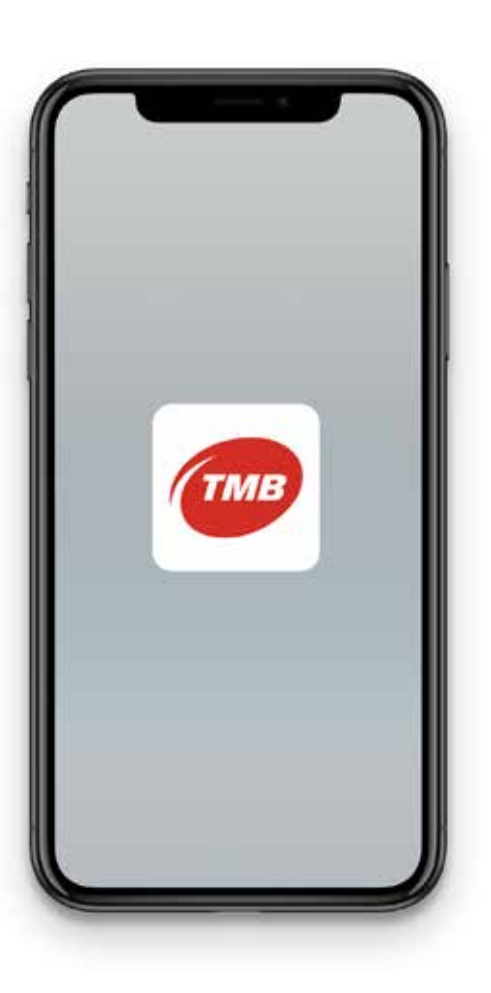

Un cop instal·lada TMB App. Què faig?

Obre l'aplicació i permet l'accés a la ubicació del teu dispositiu.

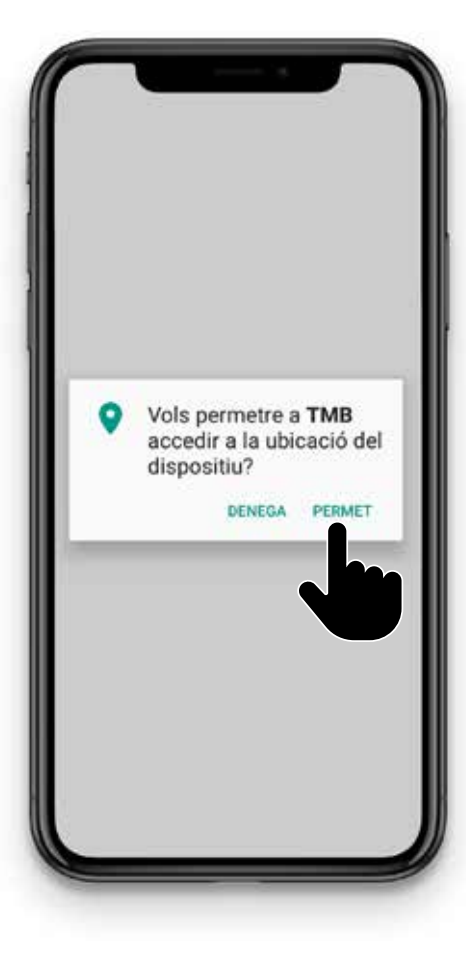

### <span id="page-10-0"></span>3.2. Com activo les "Opcions de guiatge a parada de bus"? 3. Guía d'us desenvolupada

#### Si és la primera vegada que fas servir TMB App:

Quan instal·lis per primera vegada l'aplicació, t'apareixerà un tutorial del funcionament de TMB App.

Dins del tutorial, pots activar les Opcions de guiatge a parada de Bus prement el botó Activa l'assistent a parada ara.

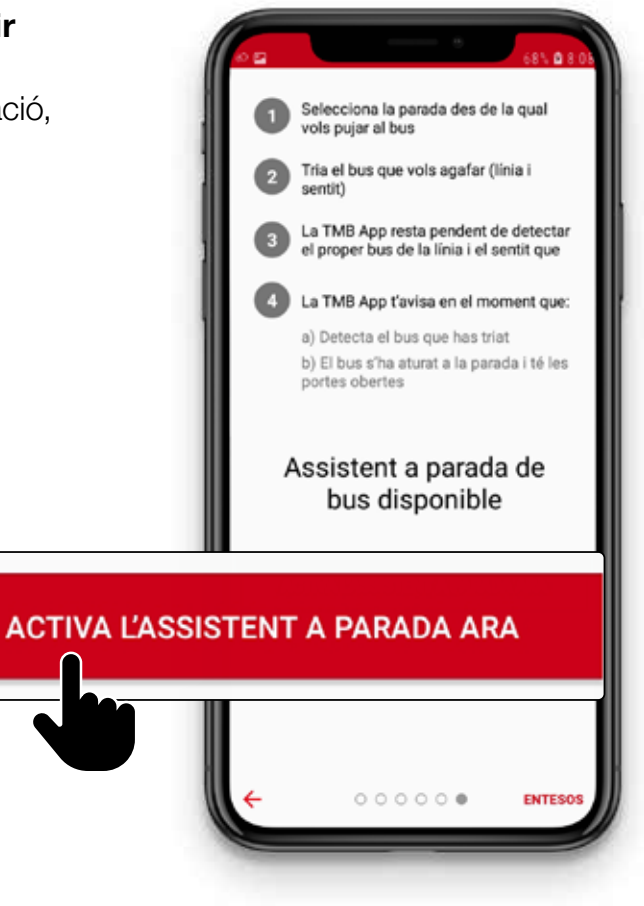

### <span id="page-11-0"></span>3. Guía d'us desenvolupada 3.2. Com activo les "Opcions de guiatge a parada de bus"?

Si ja eres usuari de TMB App:

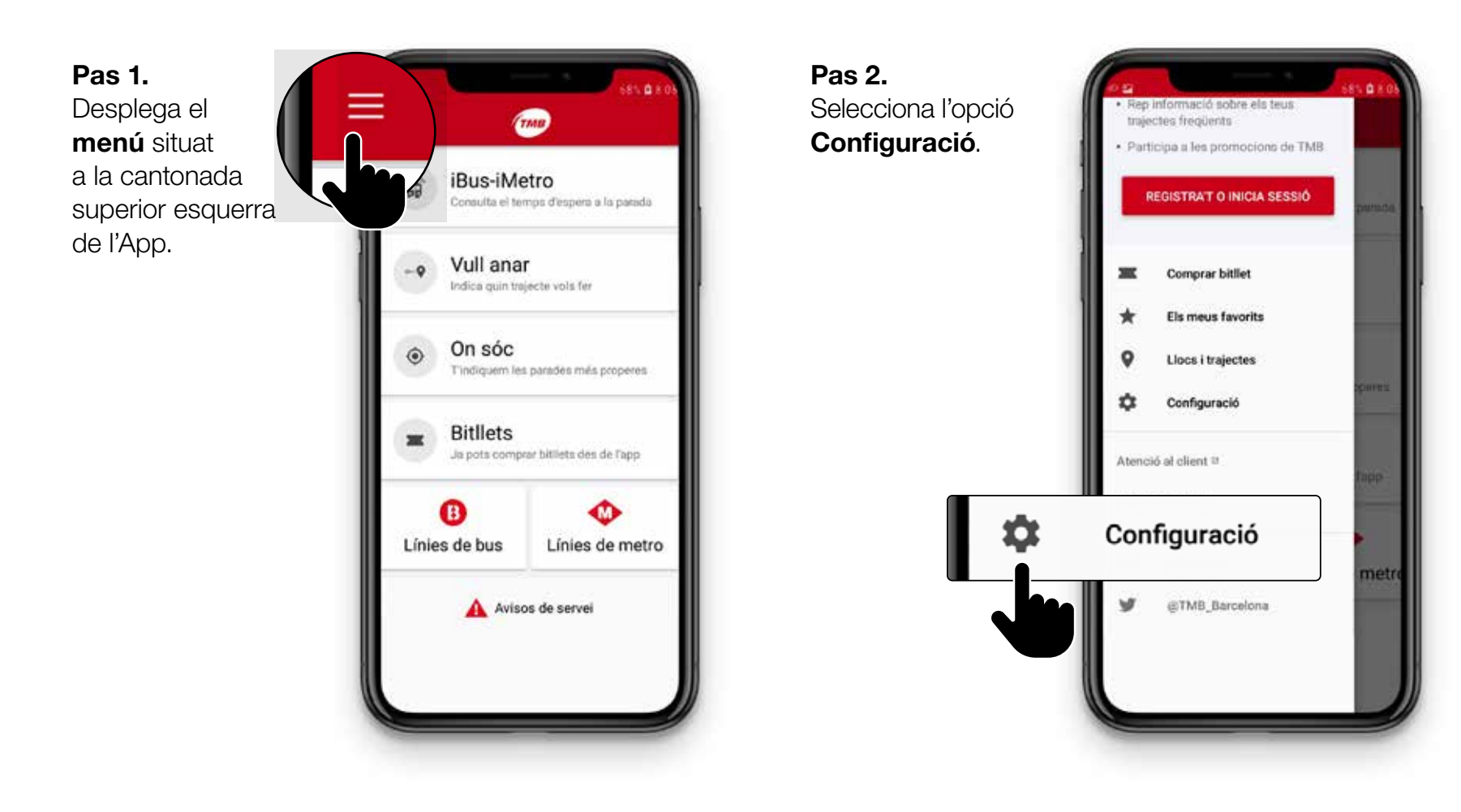

### 3. Guía d'us desenvolupada 3.2. Com activo les "Opcions de guiatge a parada de bus"?

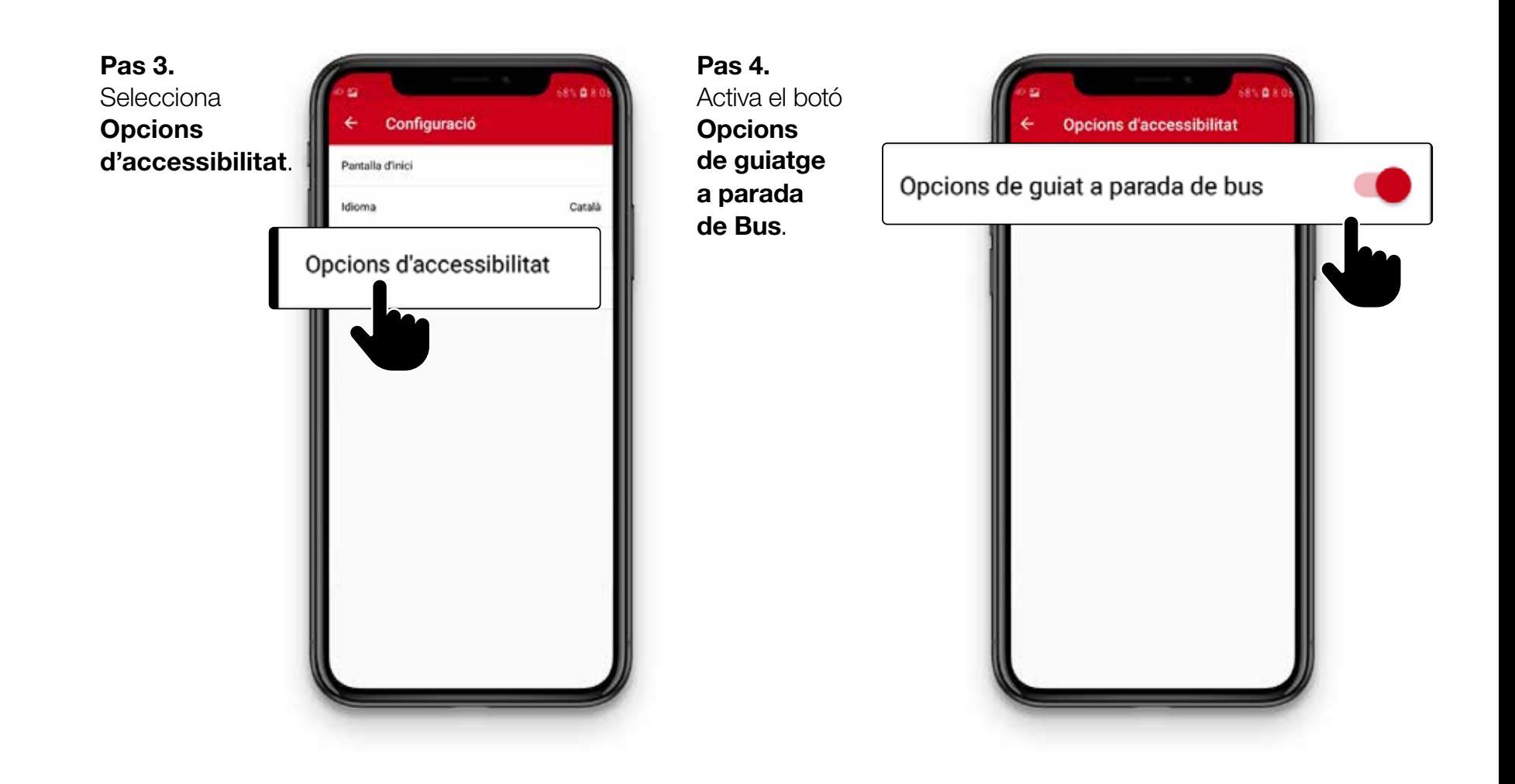

### <span id="page-13-0"></span>3. Guia d'ús desenvolupada 3.3. Com adapto les "Opcions de guiatge a parada de bus" a les meves necessitats?

### Per configurar les Opcions de guiatge a parada de bus

i adaptar-la a les teves necessitats, segueix els passos següents:

Pas 1. Desplega el botó menú situat a la cantonada superior esquerra de l'App.

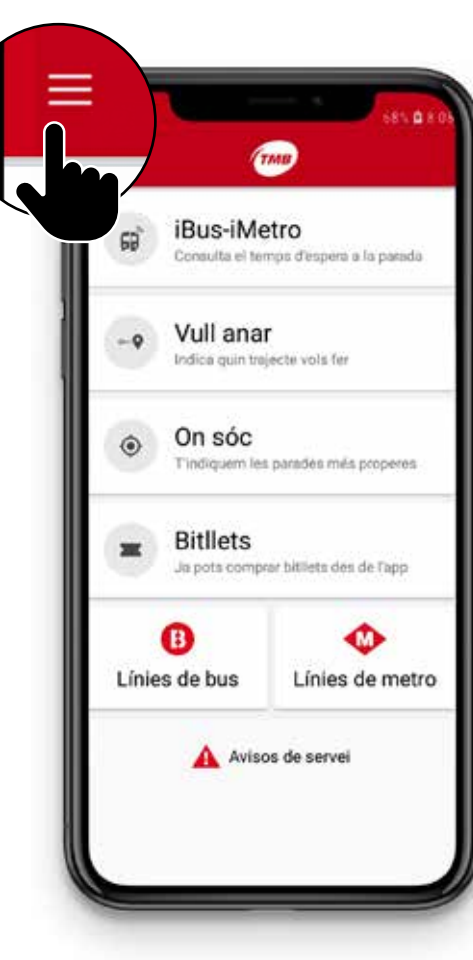

Pas 2. Selecciona l'opció Configuració.

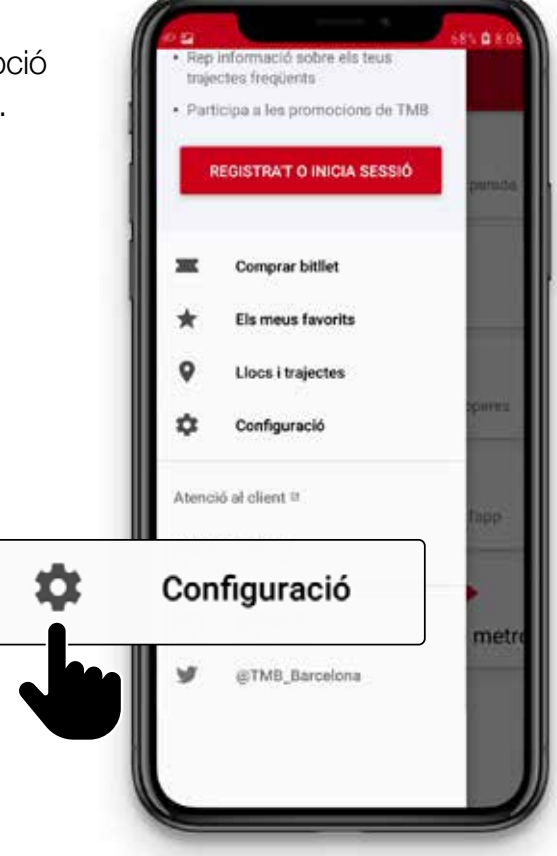

### 3. Guia d'ús desenvolupada 3.3. Com adapto les "Opcions de guiatge a parada de bus" a les meves necessitats?

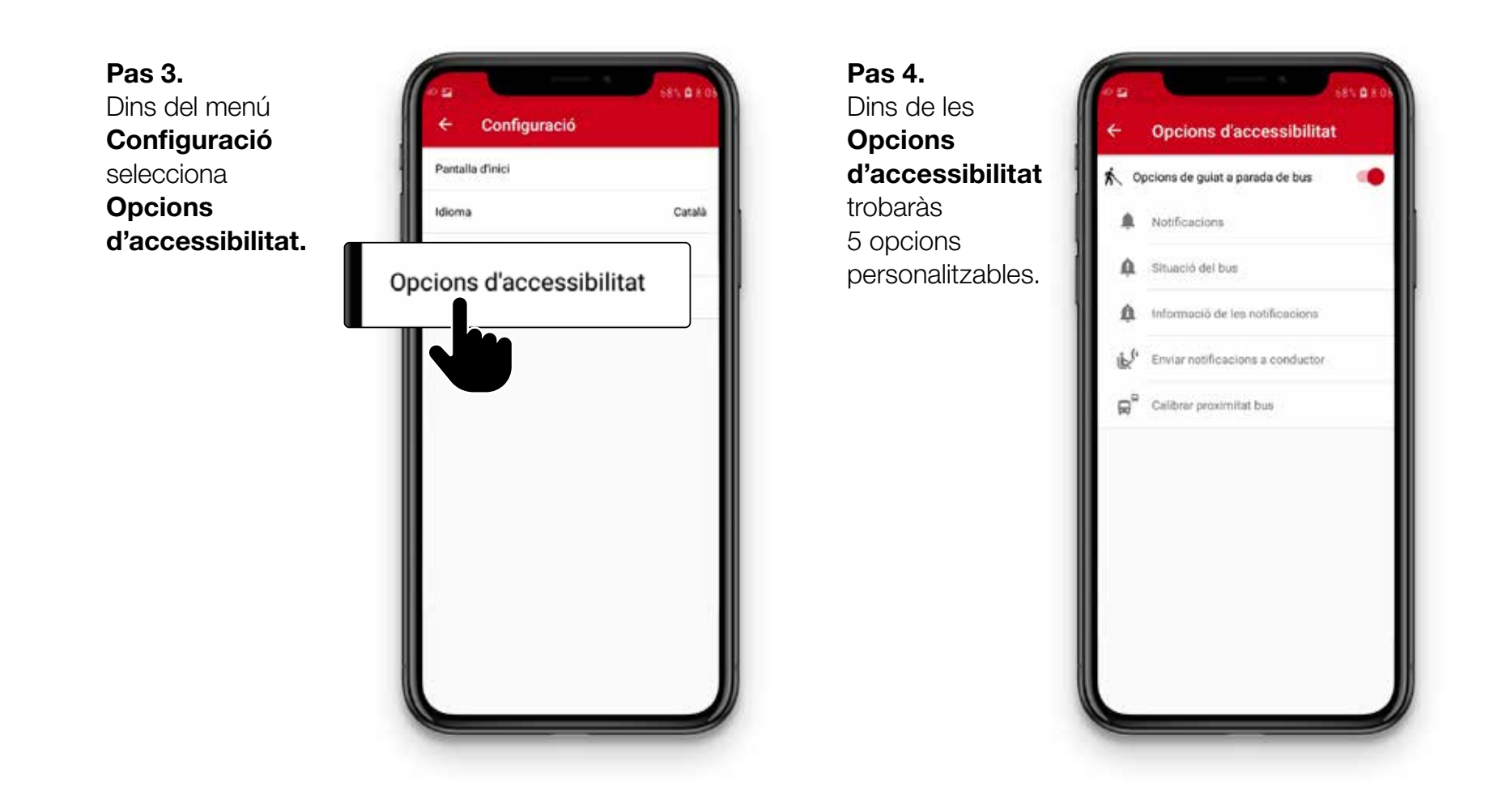

### <span id="page-15-0"></span>Quines opcions puc personalitzar? 3. Guia d'ús desenvolupada

### Pots personalitzar 5 opcions d'accessibilitat:

- **1. Notificacions:** per activar i desactivar les notifi acions.
- 2. Situació del bus: pots activar i desactivar la informació sobre la situació de l'autobús.
- 3. Informació de les notificacions: pots configurar la informació que reps a les notifi acions.
- 4. Notificar bus detectat:

pots activar la notificació al conductor. Aquesta opció està desactivada per defecte.

5. Calibrar proximitat bus: decideixes a quina distància de l'autobús vols començar a rebre les notificacions.

A continuació, t'expliquem d'una manera més detallada les 5 opcions d'accessibilitat.

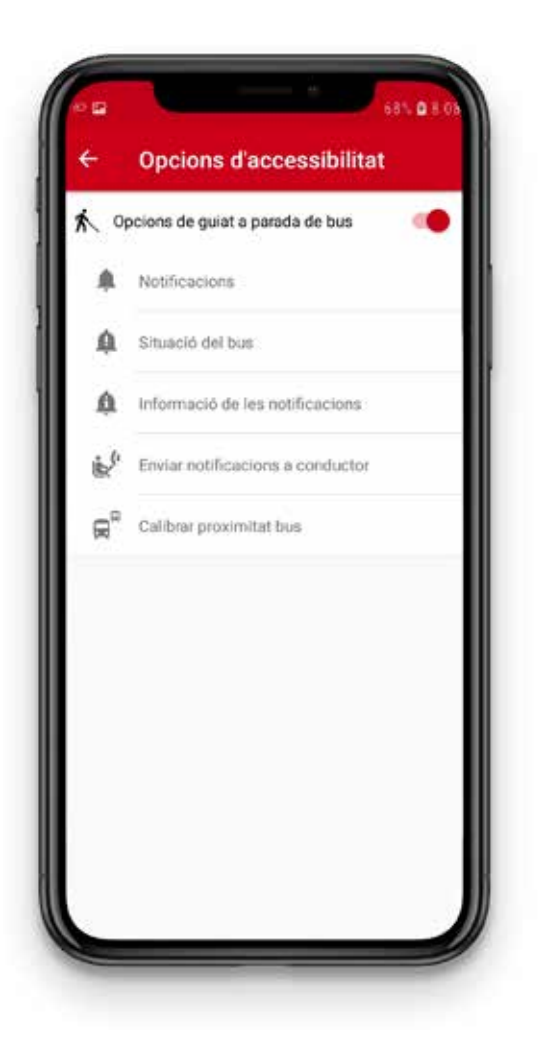

### <span id="page-16-0"></span>1. Notifi acions

En aquesta pantalla pots personalitzar 2 opcions:

- Notificar canvi d'estat
- Vibrar amb canvi d'estat

Les 2 opcions vénen activades per defecte.

Si tens activada l'opció Notificar canvi d'estat, rebràs informació de l'autobús encara que no tinguis la TMB App a la pantalla del mòbil.

En canvi, si desactives Notificar canvi d'estat, només rebràs informació de l'autobús si tens la TMB App a la pantalla del mòbil.

Pots activar o desactivar la vibració dels avisos amb l'opció Vibrar amb canvi d'estat.

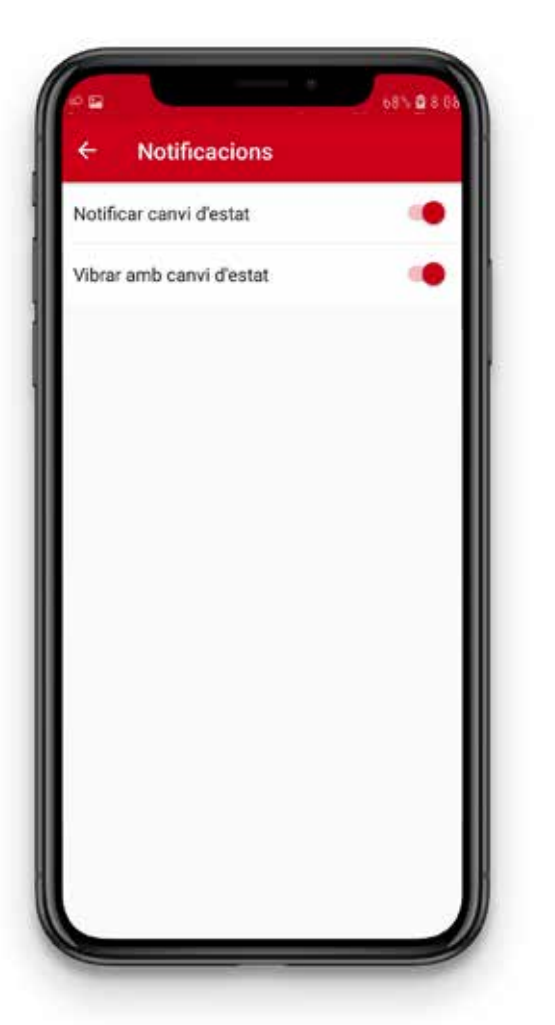

#### <span id="page-17-0"></span>2. Situació del bus

En aquesta pantalla pots personalitzar els avisos que rebràs sobre la distància a la qual es troba l'autobús, si està aturat o en moviment i si té les portes obertes o tancades.

Hi ha 10 opcions personalitzables:

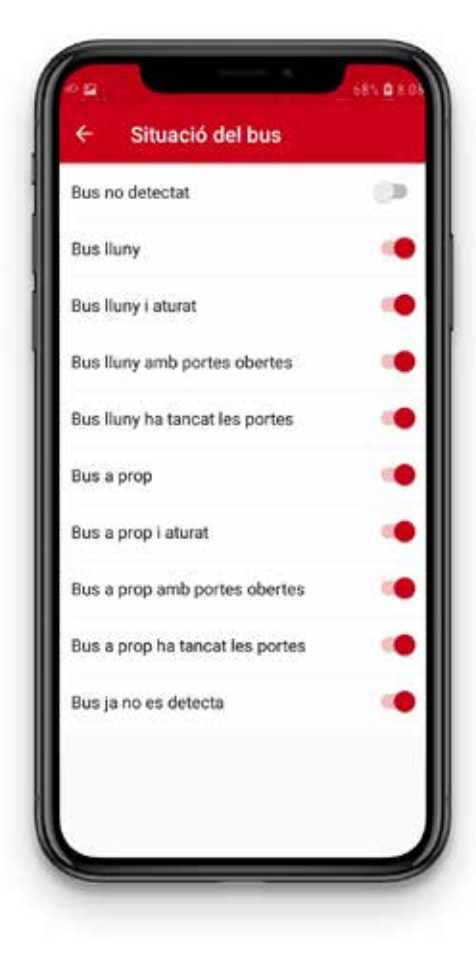

- Bus no detectat. Encara no s'ha detectat cap bus amb la línia i la destinació seleccionada.
- Bus lluny. S'ha detectat un autobús amb la línia i la destinació seleccionats. L'autobús es troba lluny i en moviment.
- Bus lluny i aturat. S'ha detectat un autobús lluny i està aturat. Pot ser que estigui en un semàfor, per exemple.
- Bus lluny amb portes obertes.

S'ha detectat un bus lluny, aturat i amb les portes obertes. Això podria passar a les parades que es troben l'una davant de l'altra.

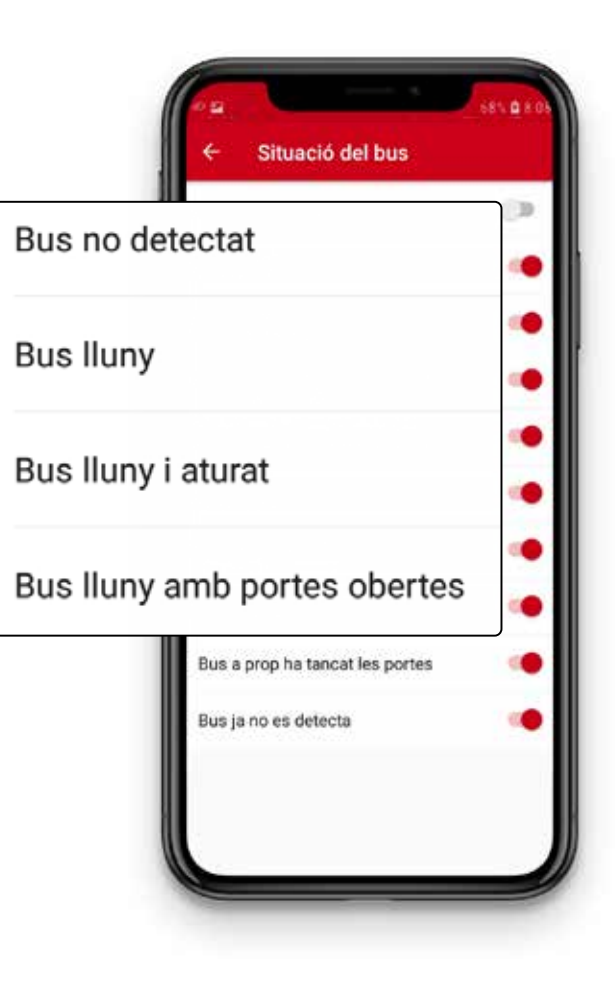

### 3. Guia d'ús desenvolupada Quines opcions puc personalitzar?

– Bus lluny ha tancat les portes.

S'ha detectat un bus lluny, aturat i que ha tancat les portes. Aquesta opció només la rebràs si abans s'ha detectat un bus lluny amb portes obertes.

- Bus a prop. S'ha detectat un autobús amb la línia i la destinació seleccionats. Aquest bus es troba a prop i està en moviment.
- Bus a prop i aturat. S'ha detectat un bus a prop i s'ha aturat. Pot passar que l'autobús estigui aturat en un semàfor proper a la parada.

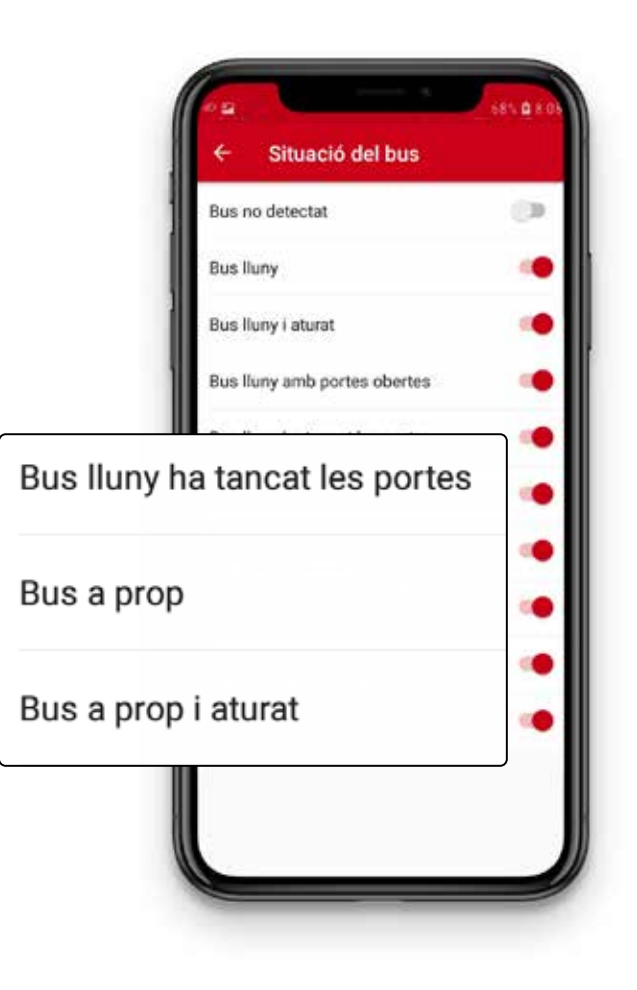

### 3. Guia d'ús desenvolupada Quines opcions puc personalitzar?

#### –Bus a prop amb portes obertes.

S'ha detectat un autobús a prop i ha obert les portes. És molt probable que l'autobús sigui a la parada. Compte! A les parades dobles pot ser que el teu autobús sigui darrere del primer.

Et recomanem que, abans d'accedir-hi, confirmis amb el conductor si és l'autobús que esperaves.

–Bus a prop ha tancat les portes. S'ha detectat un autobús a prop que ha tancat les portes. Aquesta opció només la rebràs si abans s'ha detectat un **Bus a prop amb** portes obertes.

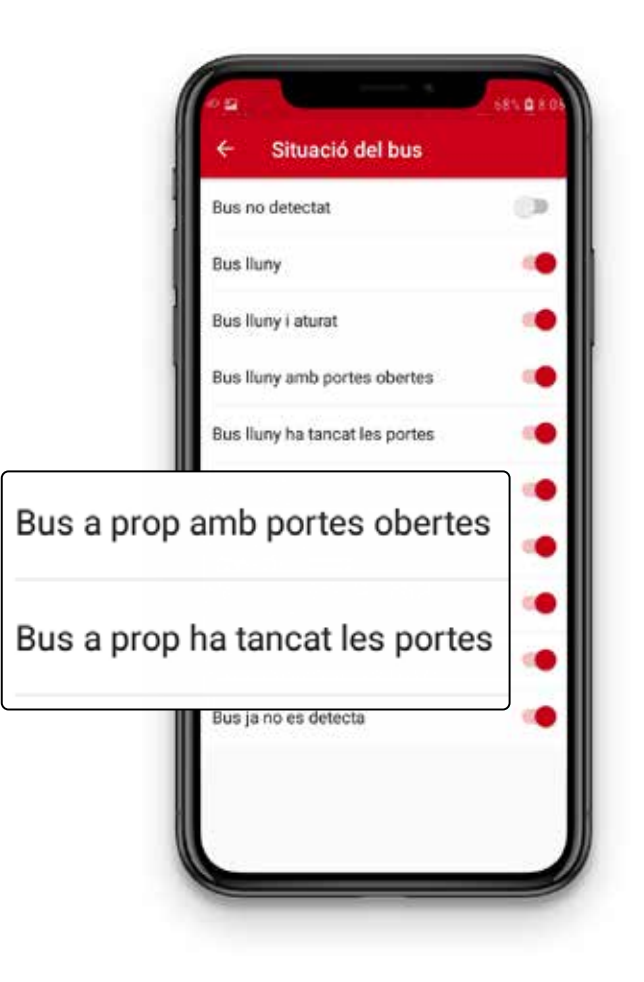

- Bus ja no es detecta. Aquesta notifi ació es rep quan ja no es detecta l'autobús.

Pots decidir a quina distància és a prop i lluny per a tu. T'ho expliquem a l'opció Calibrar proximitat bus.

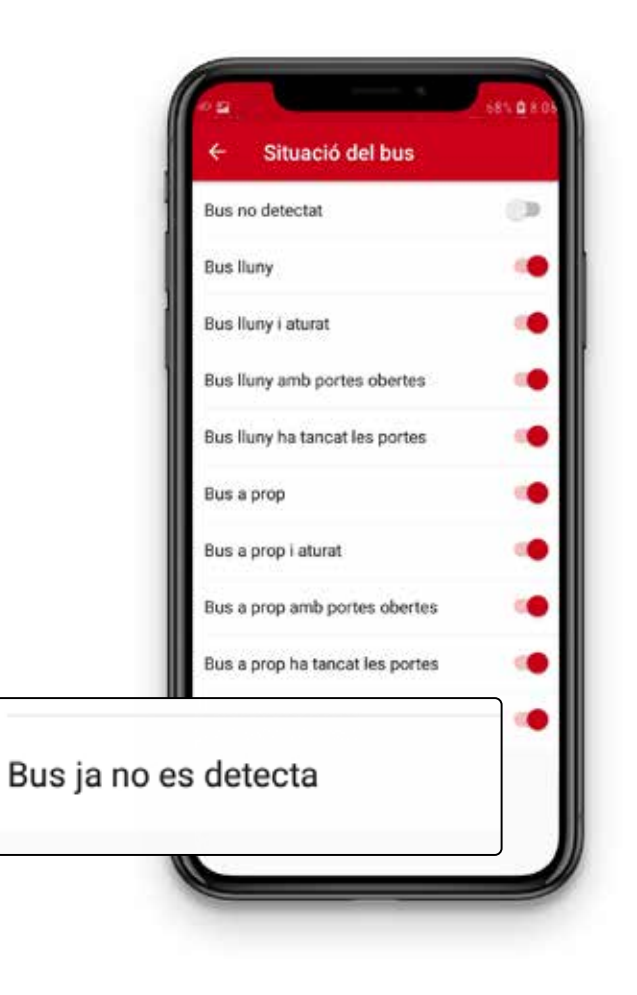

### <span id="page-22-0"></span>3. Informació de les notificacions

En aquesta opció pots personalitzar la informació que reps a les notificacions quan ja hagis seleccionat l'autobús al qual vols accedir.

Les 4 opcions personalitzables són:

### – Línia.

La línia en la qual circula l'autobús.

– Destinació. A quina destinació va l'autobús.

#### – Identificador del bus.

És el número identificador únic per a cada autobús.

– Previsió de pas.

Quants minuts falten perquè arribi l'autobús.

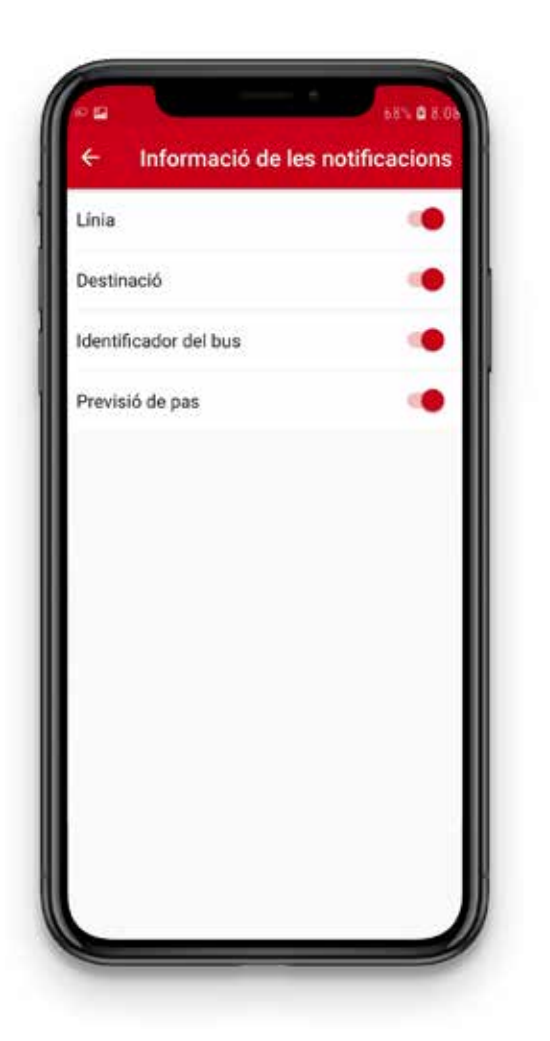

### 3. Guia d'ús desenvolupada Quines opcions puc personalitzar?

En aquesta imatge mostrem un exemple de notificació amb tots els camps activats.

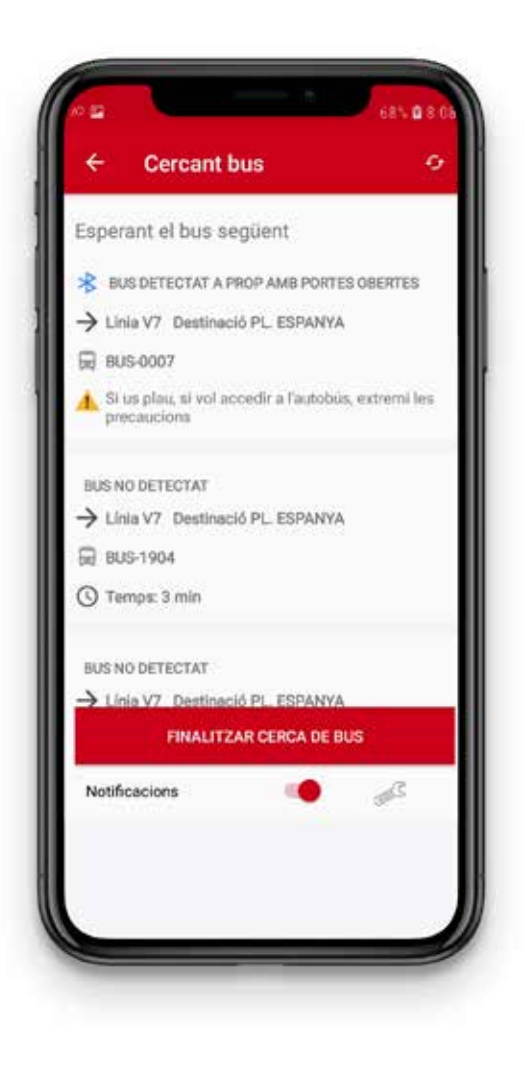

#### <span id="page-24-0"></span>4. Notificar bus detectat

En aquesta opció pots activar i desactivar si vols que el conductor rebi una notificació que ets a la parada esperant l'autobús.

El conductor rebrà la notificació quan el teu mòbil detecti un autobús que coincideixi amb la línia i la destinació que has seleccionat.

Aquesta opció ve desactivada per defecte. Per activar-la, has d'iniciar sessió a JoTMBé com a usuari registrat.

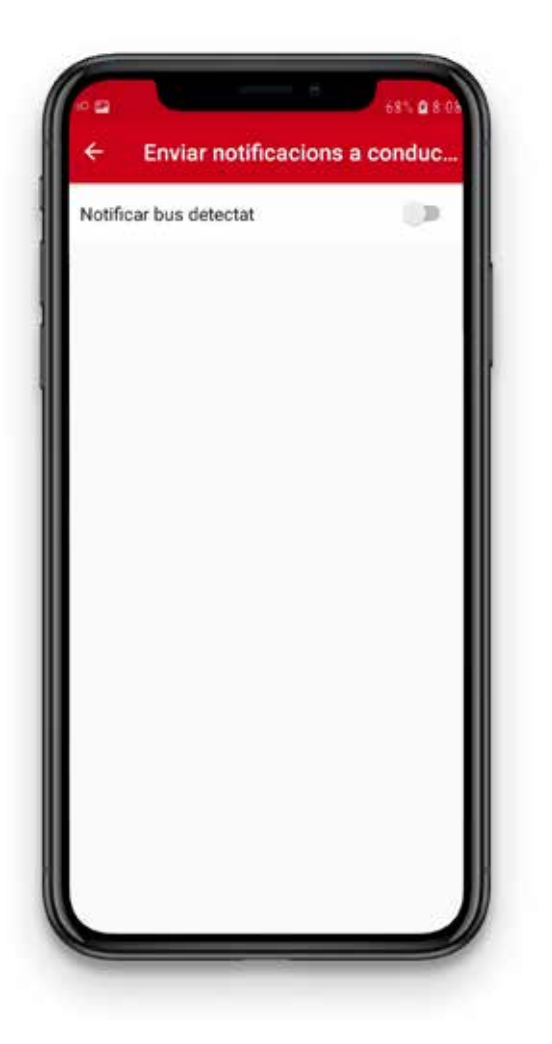

#### <span id="page-25-0"></span>5. Calibrar proximitat bus

Amb aquesta opció decideixes a quina distància de l'autobús vols començar a rebre les notificacions de Bus a prop.

Aquesta opció es personalitza amb una barra horitzontal.

Si desplaces la barra cap a l'esquerra, rebràs els avisos quan l'autobús sigui més prop teu. Si desplaces la barra cap a la dreta, rebràs els avisos quan l'autobús sigui més lluny de tu.

Com més a la dreta estigui la barra, més temps tindràs per preparar-te per pujar a l'autobús.

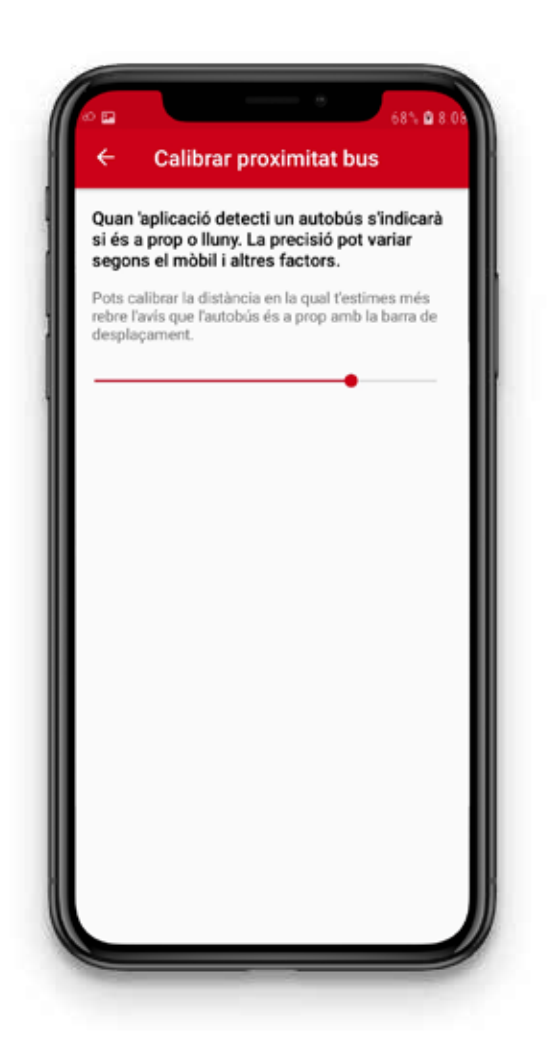

### <span id="page-26-0"></span>Ja tinc TMB App instal·lada i personalitzada. Com puc buscar l'autobús al qual vull accedir? 3. Guia d'ús desenvolupada

Tens 4 opcions per buscar l'autobús:

1. Buscar pel codi de la parada

El codi de la parada és el número que hi ha a les marquesines o en els pals de les parades.

Si saps el número de la teva parada, has de seguir els passos següents:

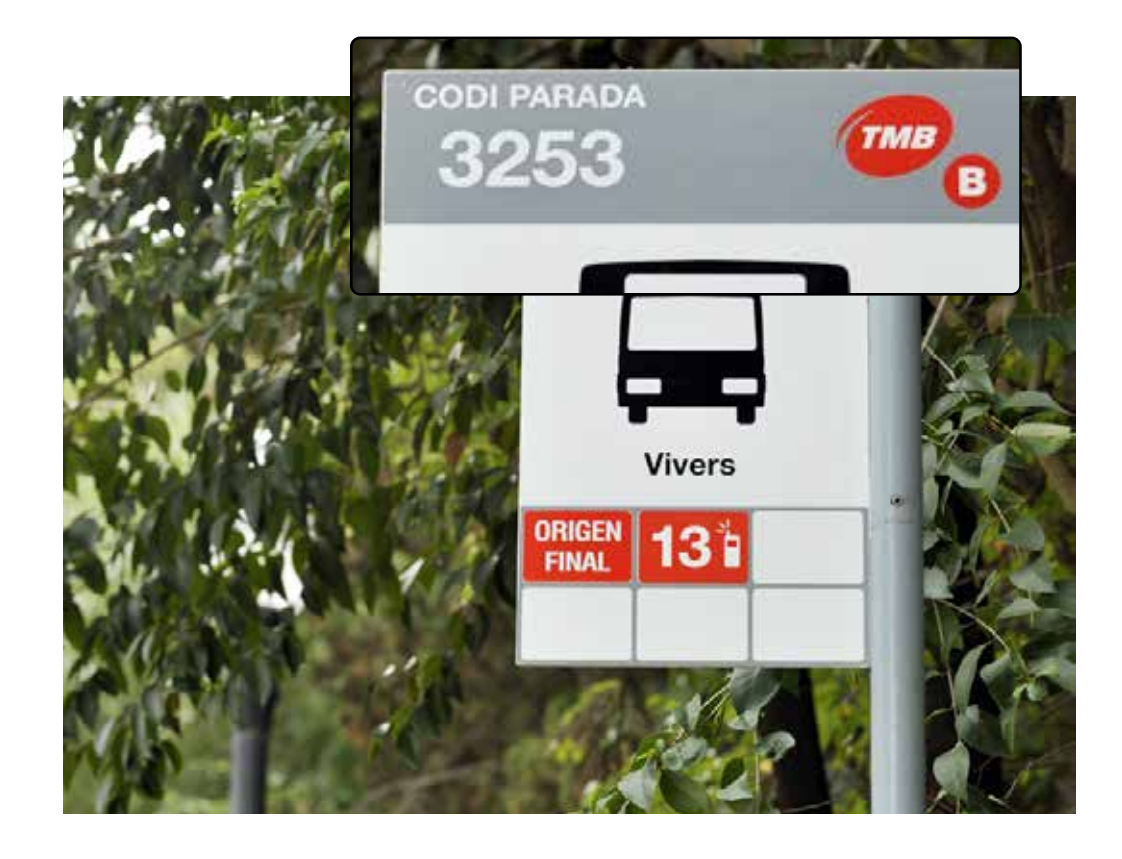

### 3. Guia d'ús desenvolupada Ja tinc TMB App instal·lada i personalitzada. Com puc buscar l'autobús al qual vull accedir?

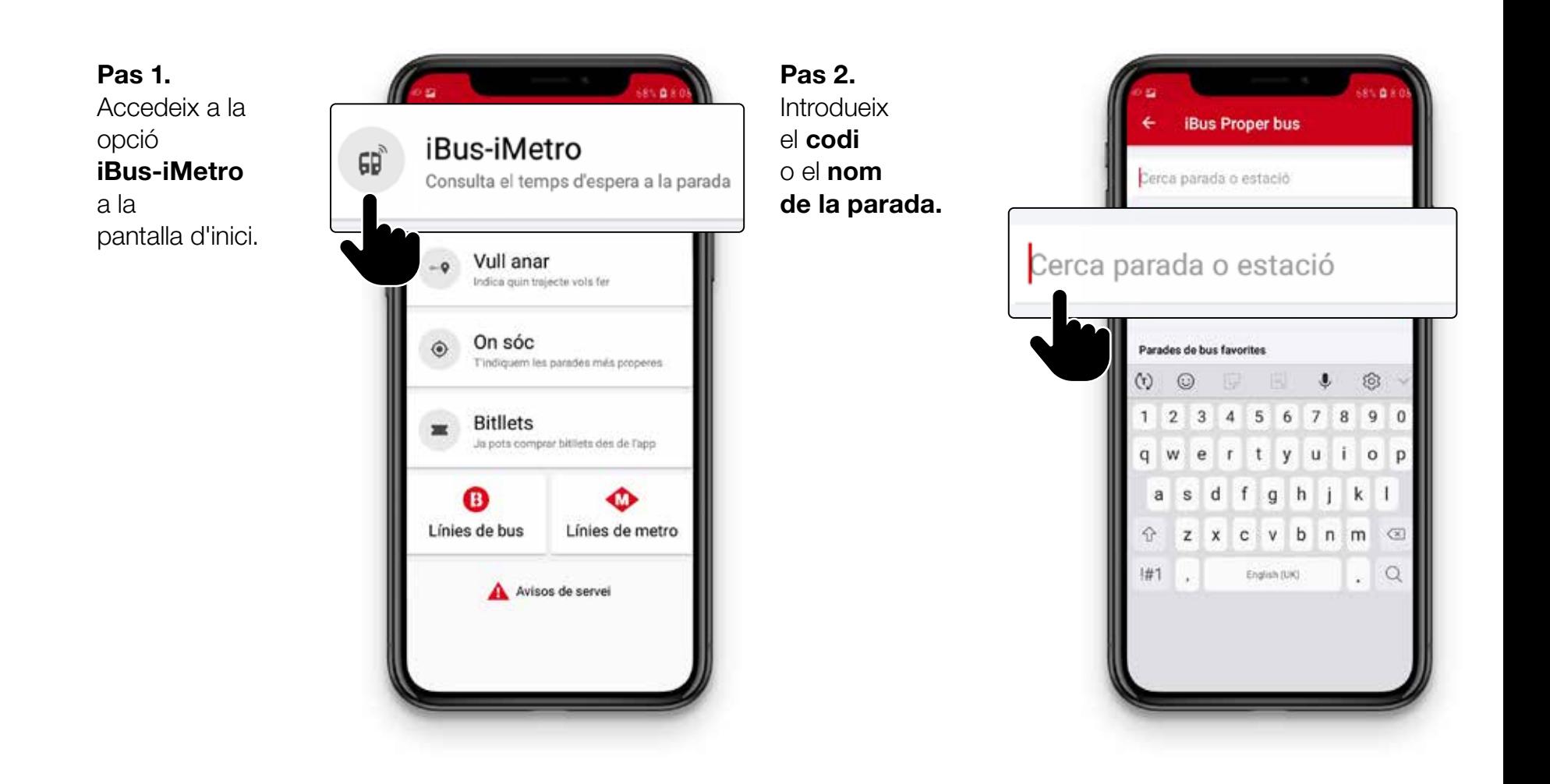

28

### 3. Guia d'ús desenvolupada Ja tinc TMB App instal·lada i personalitzada. Com puc buscar l'autobús al qual vull accedir?

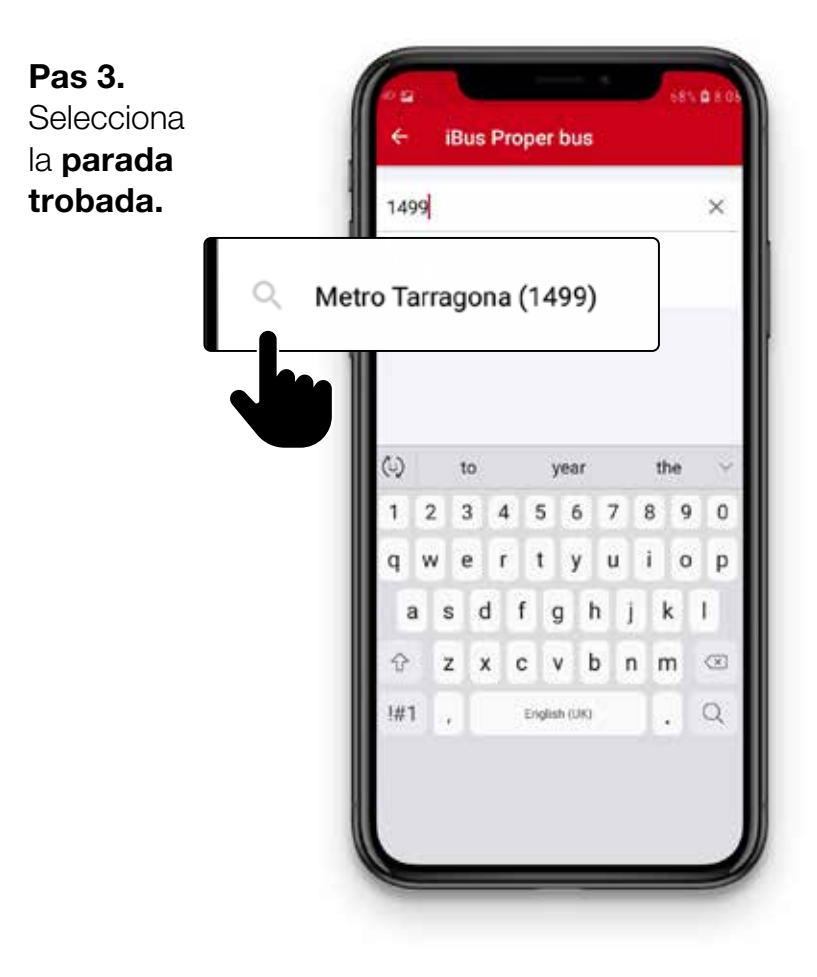

Pas 4.

Apareixerà la llista dels propers busos amb les línies, la seva destinació i el temps que trigaran a passar. Selecciona la línia en la qual vols viatjar.

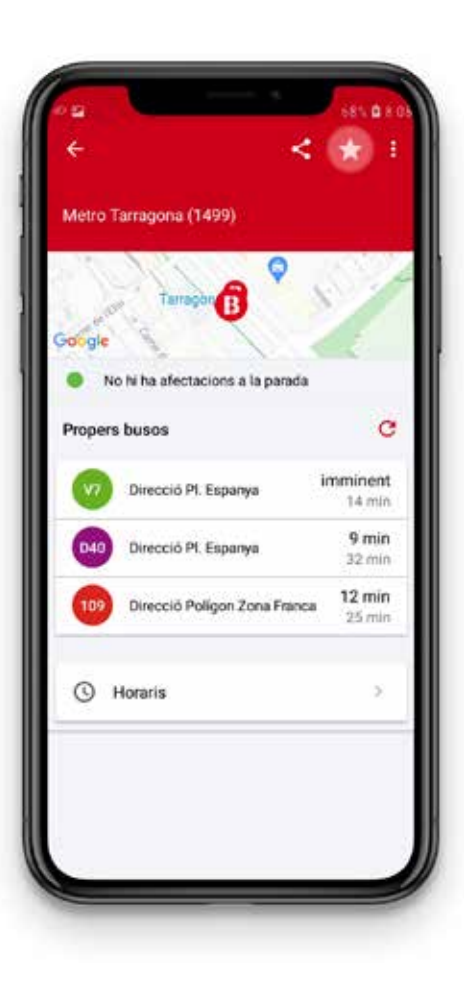

### 3. Guia d'ús desenvolupada Ja tinc TMB App instal·lada i personalitzada. Com puc buscar l'autobús al qual vull accedir?

#### Pas 5.

A la pantalla següent, veuràs quants minuts falten perquè arribin els 2 propers autobusos a aquesta parada.

#### Recorda-ho!

Si has activat les notificacions, rebràs la informació encara que no tinguis en pantalla la TMB App.

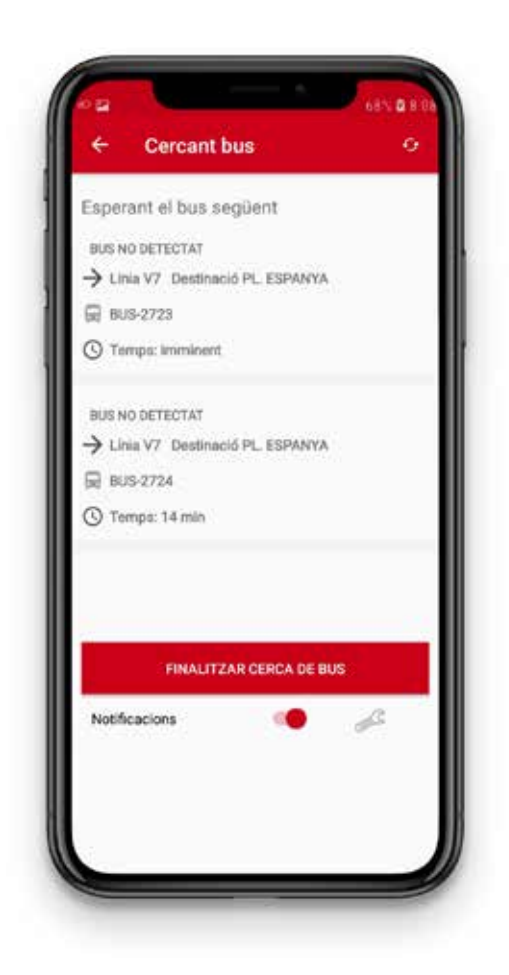

### <span id="page-30-0"></span>3. Guia d'ús desenvolupada Ja tinc TMB App instal·lada i personalitzada. Com puc buscar l'autobús al qual vull accedir?

#### 2. Buscar per línia i destinació

Si no saps el número de parada, pots buscar-la per línia i destinació. Segueix els passos següents:

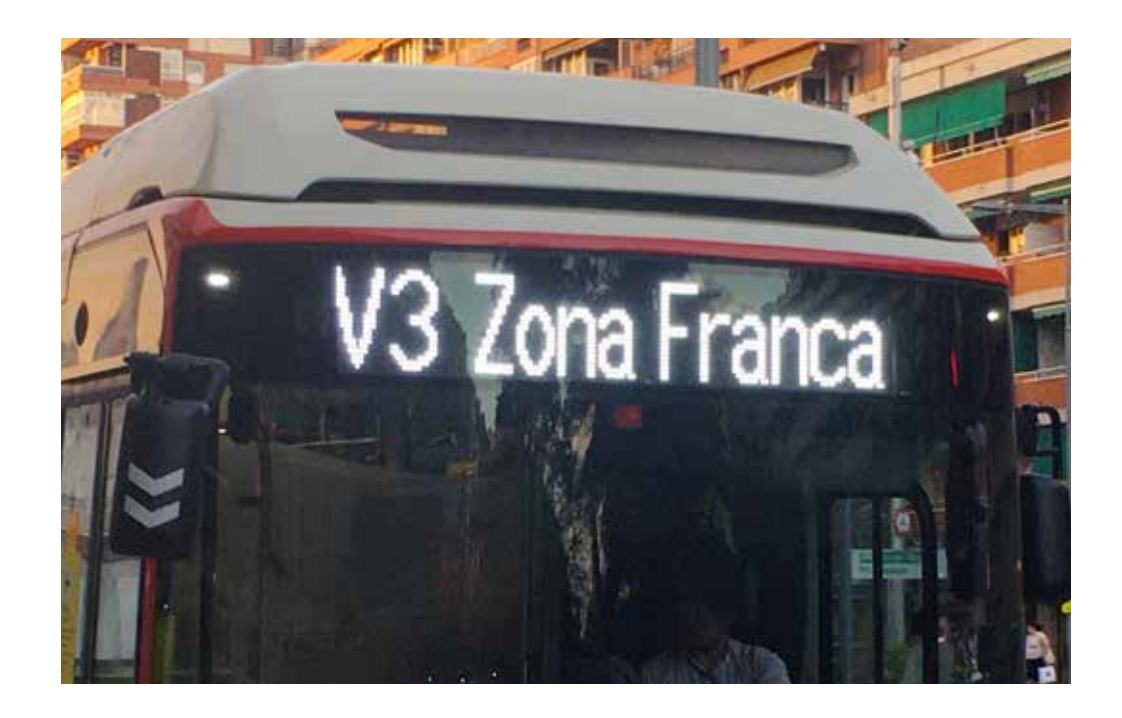

### 3. Guia d'ús desenvolupada Ja tinc TMB App instal·lada i personalitzada. Com puc buscar l'autobús al qual vull accedir?

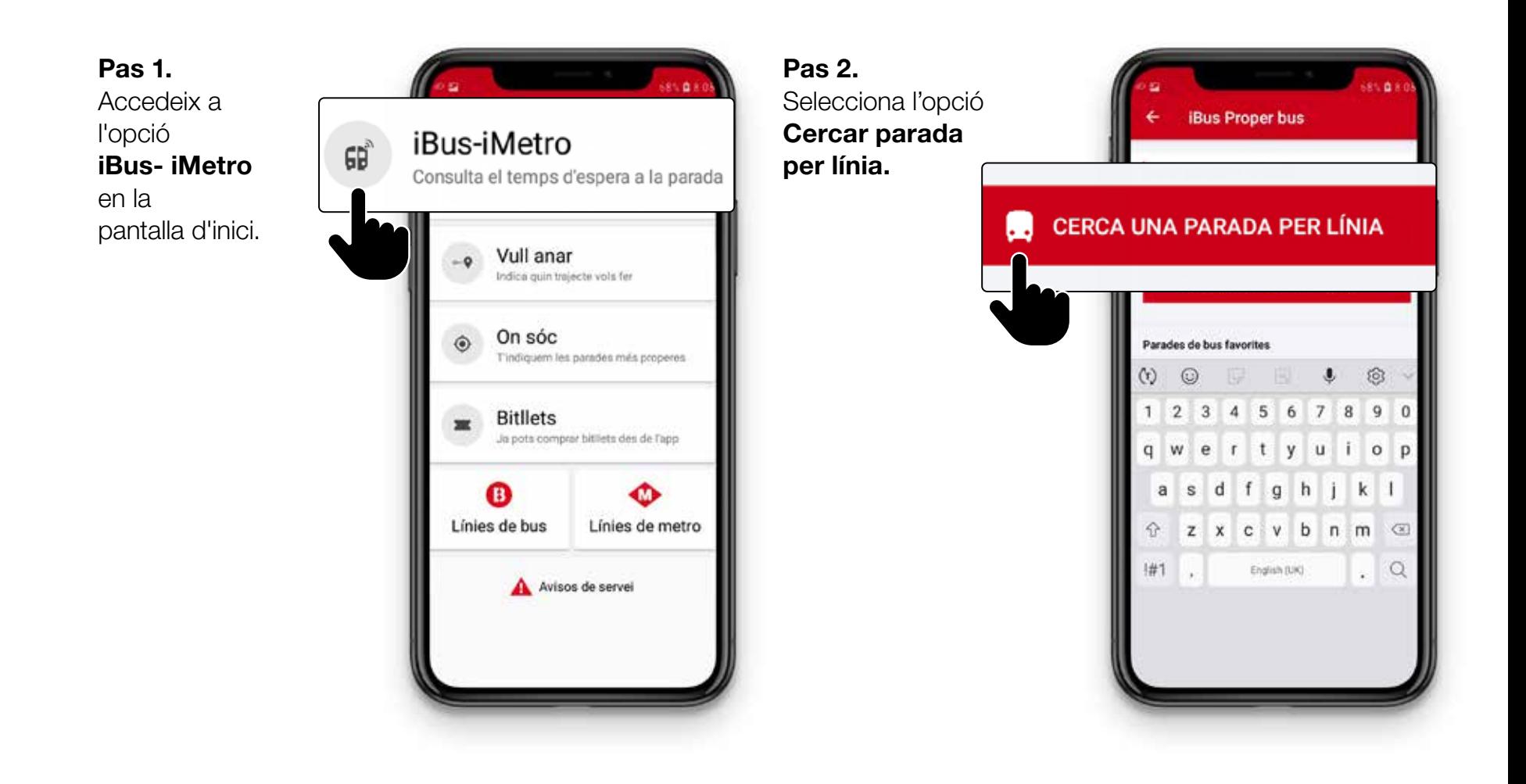

### 3. Guia d'ús desenvolupada Ja tinc TMB App instal·lada i personalitzada. Com puc buscar l'autobús al qual vull accedir?

#### Pas 3.

En els desplegables, selecciona la línia, el sentit de circulació de la línia i la parada on siguis. Prem el botó **Cerca.** 

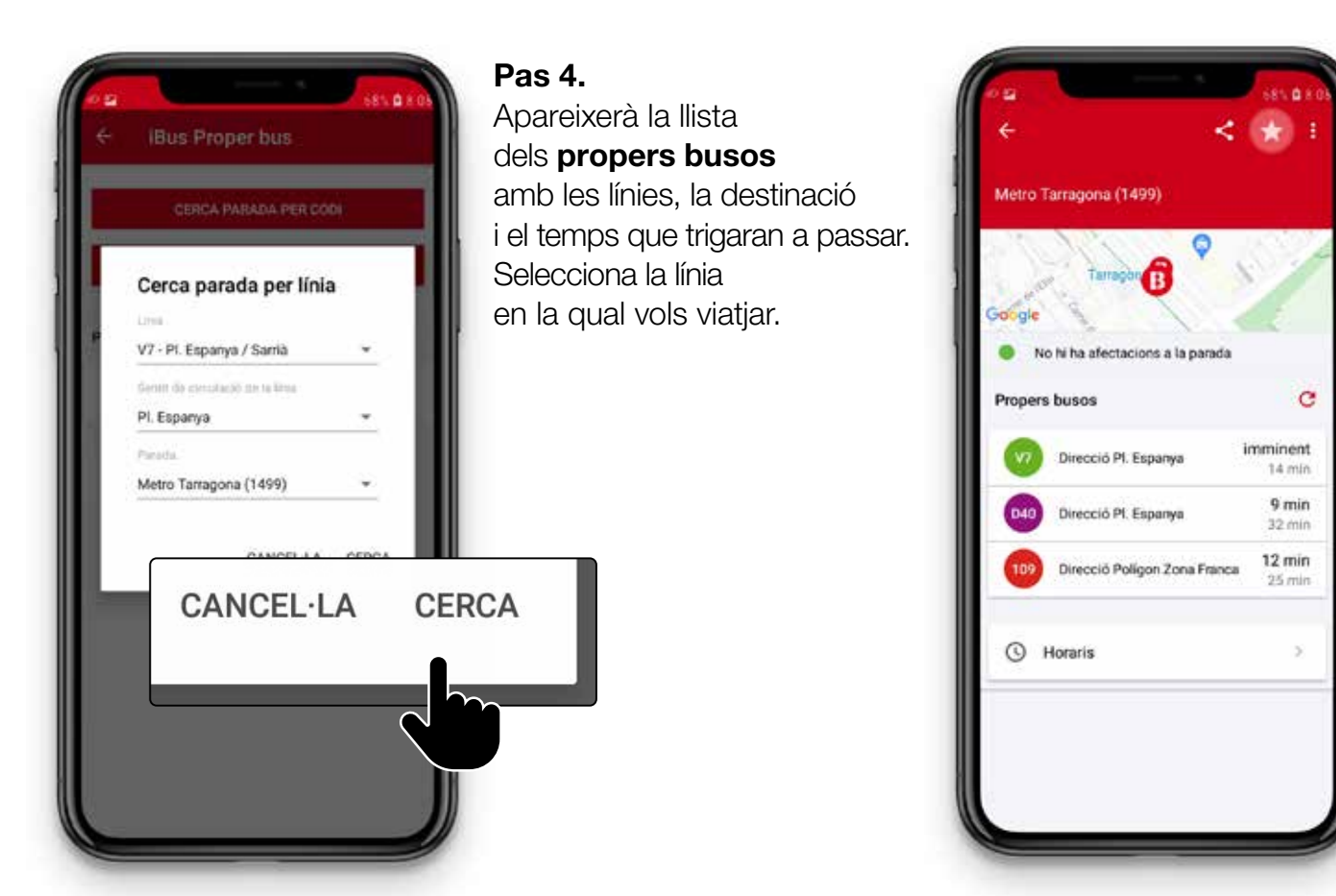

### 3. Guia d'ús desenvolupada Ja tinc TMB App instal·lada i personalitzada. Com puc buscar l'autobús al qual vull accedir?

#### Pas 5.

A la pantalla següent, veuràs quants minuts falten perquè arribin els 2 propers autobusos a aquesta parada.

#### Recorda-ho!

Si has activat les notificacions, rebràs la informació encara que no tinguis en pantalla la TMB App.

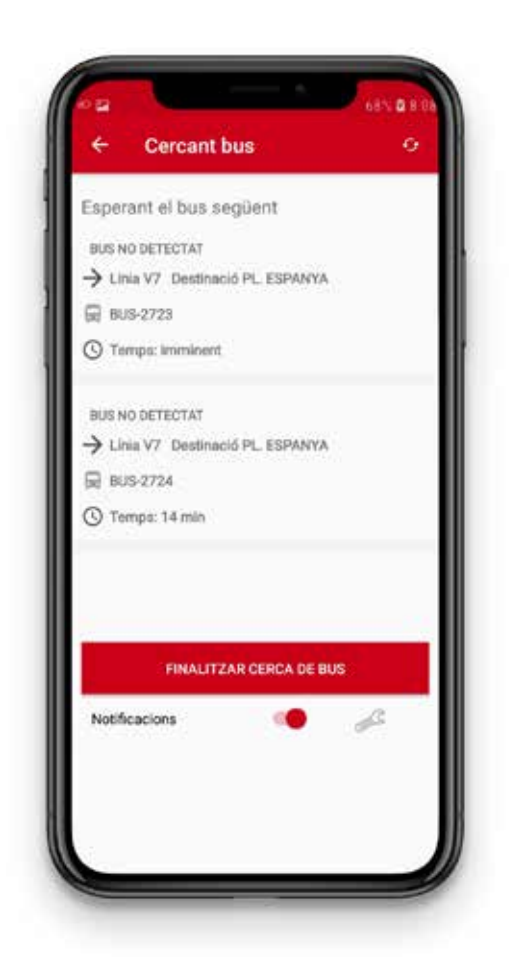

### <span id="page-34-0"></span>3. Guia d'ús desenvolupada Ja tinc TMB App instal·lada i personalitzada. Com puc buscar l'autobús al qual vull accedir?

#### 3. Fer servir les meves parades favorites

**TMB App** et permet tenir una llista de les parades que fas servir habitualment desades com a Parades de bus favorites.

Per crear la teva llista de parades favorites has d'iniciar sessió a JoTMBé.

Si vols accedir a un autobús des d'una parada favorita, sequeix els passos següents:

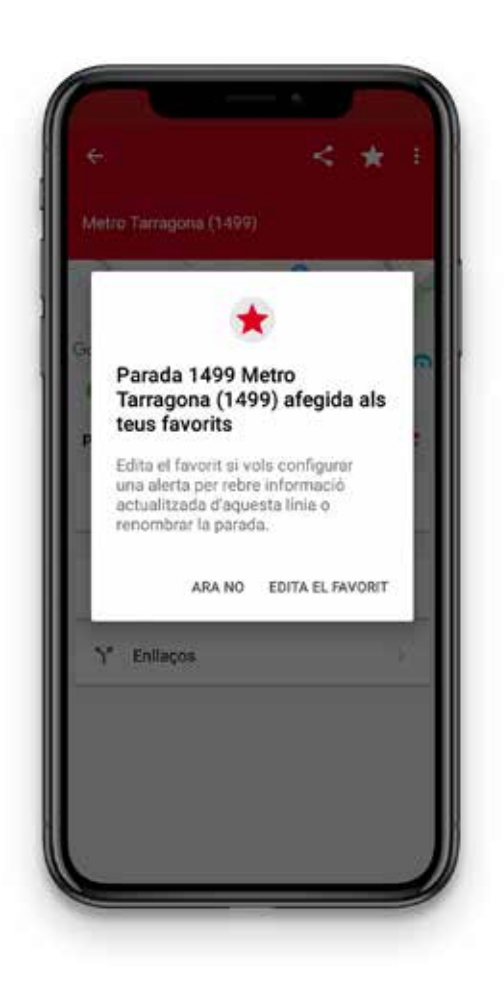

### 3. Guia d'ús desenvolupada Ja tinc TMB App instal·lada i personalitzada. Com puc buscar l'autobús al qual vull accedir?

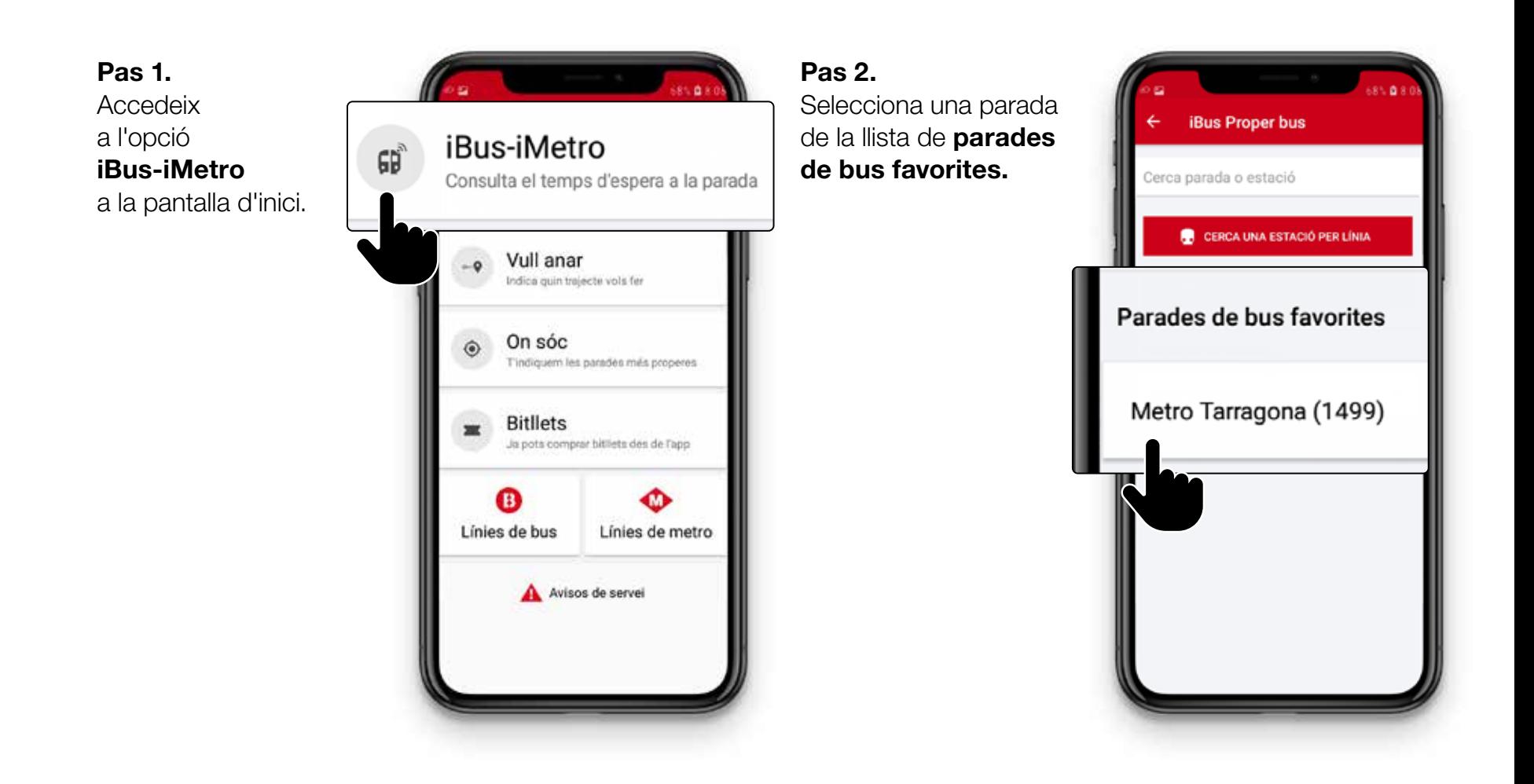

### 3. Guia d'ús desenvolupada Ja tinc TMB App instal·lada i personalitzada. Com puc buscar l'autobús al qual vull accedir?

#### Pas 3.

Apareixerà la llista dels propers busos amb les línies, la destinació i el temps que trigaran a passar.

Selecciona la línia en la qual vols viatjar.

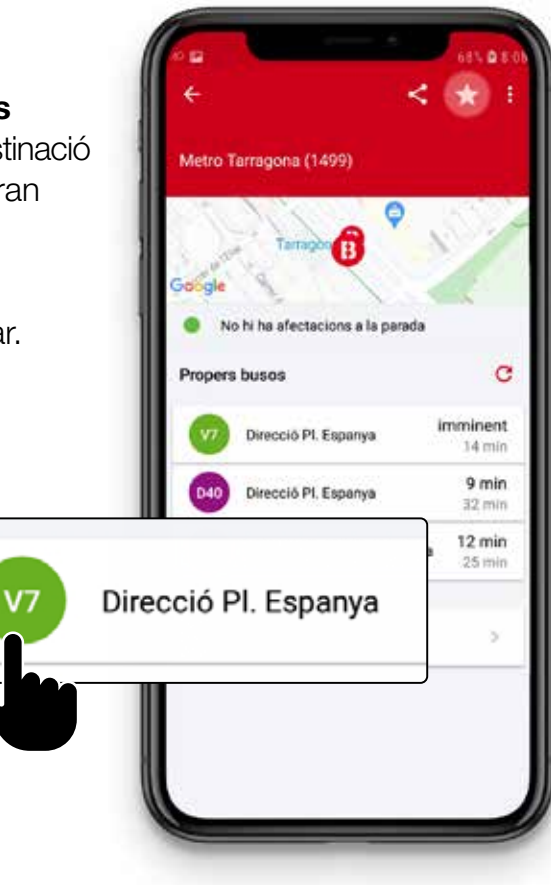

#### Pas 4.

A la pantalla següent, veuràs quants minuts falten perquè arribin els dos propers busos a aquesta parada.

#### Recorda-ho! Si has activat les notifi acions, rebràs la informació encara que no tinguis en pantalla la TMB App.

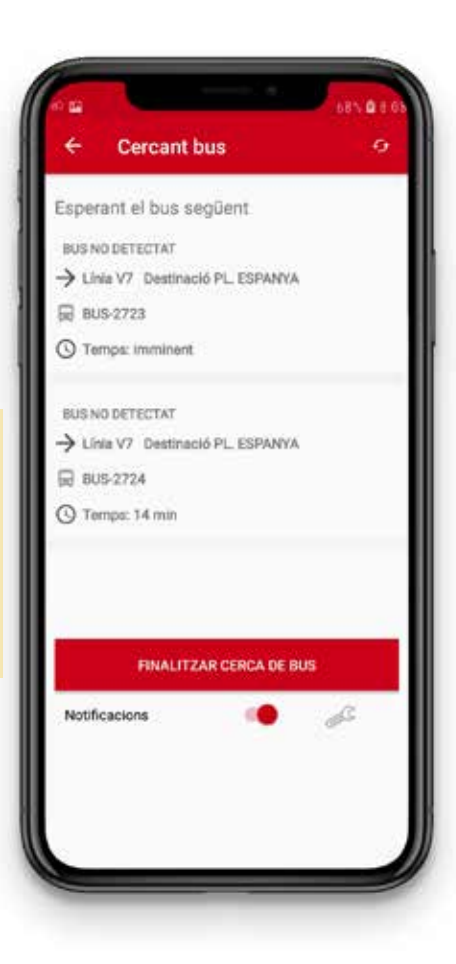

### <span id="page-37-0"></span>3. Guia d'ús desenvolupada Ja tinc TMB App instal·lada i personalitzada. Com puc buscar l'autobús al qual vull accedir?

#### 4. Buscar les parades més properes

TMB App t'ofereix la possibilitat d'informar-te de les parades que estan a prop teu.

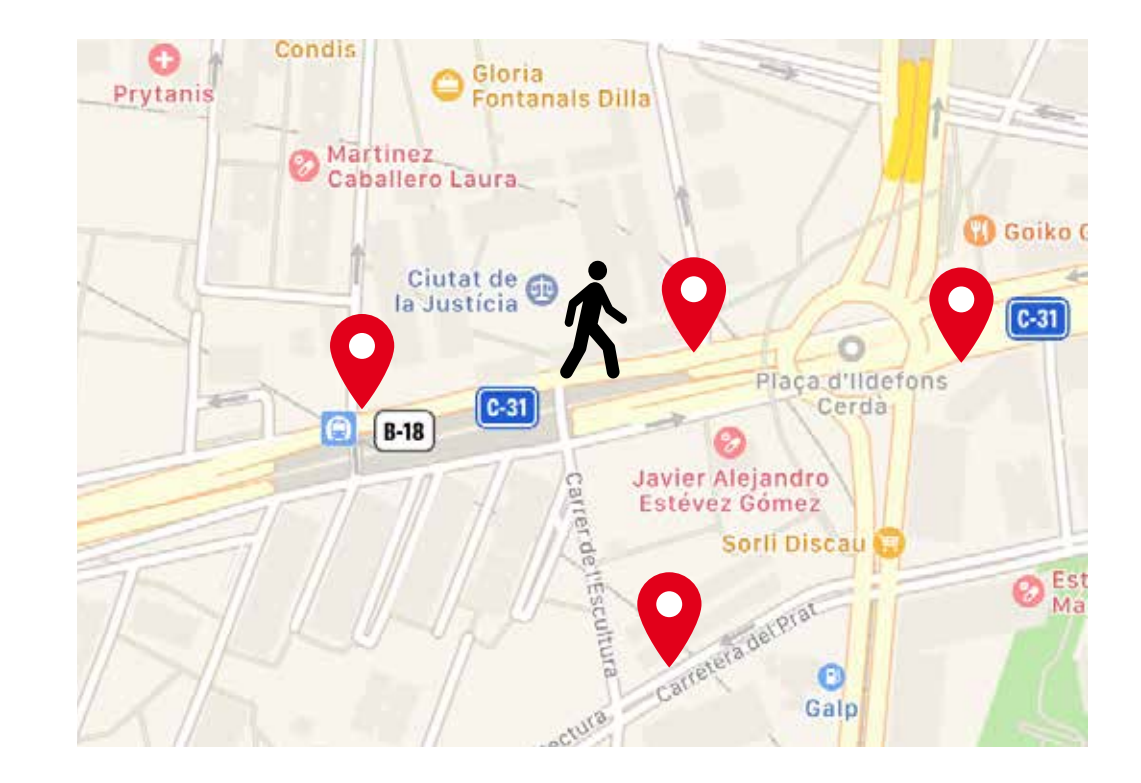

### 3. Guia d'ús desenvolupada Ja tinc TMB App instal·lada i personalitzada. Com puc buscar l'autobús al qual vull accedir?

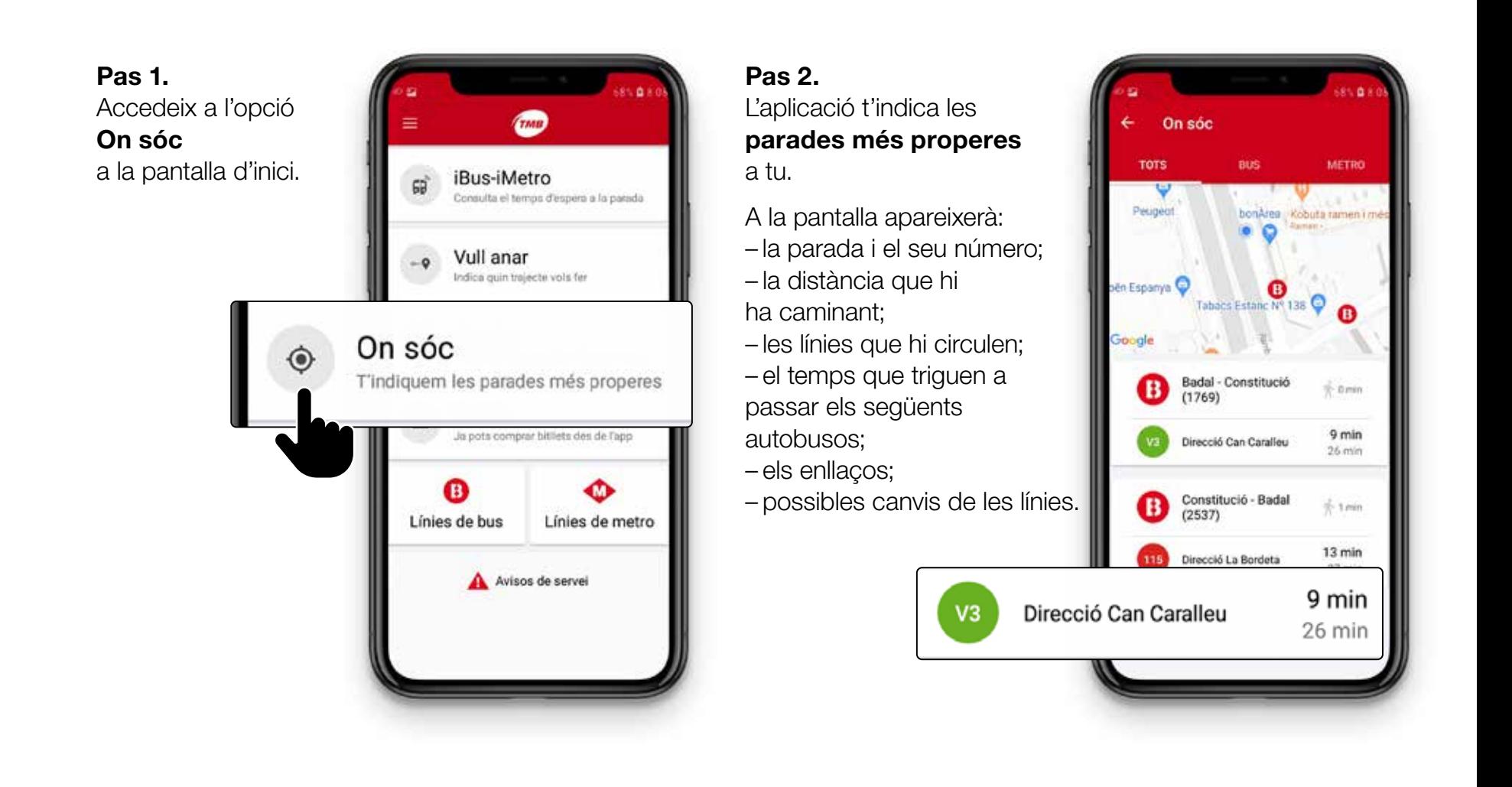

### 3. Guia d'ús desenvolupada Ja tinc TMB App instal·lada i personalitzada. Com puc buscar l'autobús al qual vull accedir?

#### Pas 3.

Pots seleccionar La parada i el seu número o una de les línies que circulen per aquesta parada

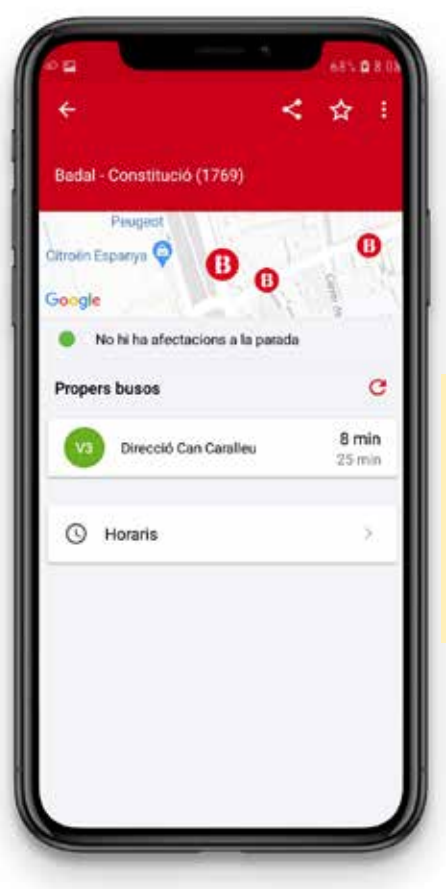

### Pas 4.

A la pantalla següent, veuràs quants minuts falten perquè arribin els dos propers busos a aquesta parada.

### Recorda-ho! Si has activat les notifi acions, rebràs la informació encara que no tinguis en pantalla la TMB App.

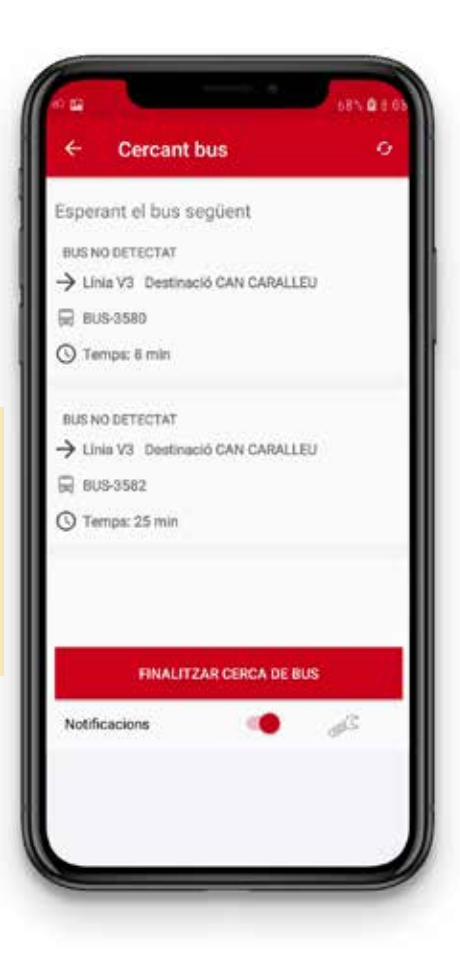

### <span id="page-40-0"></span>Ja sóc a l'autobús! 3. Guia d'ús desenvolupada

Les Opcions de guiatge a parada de bus no detecten quan has accedit a l'autobús, així que has de desactivar la funcionalitat.

Per fer-ho tens **dues opcions:** 

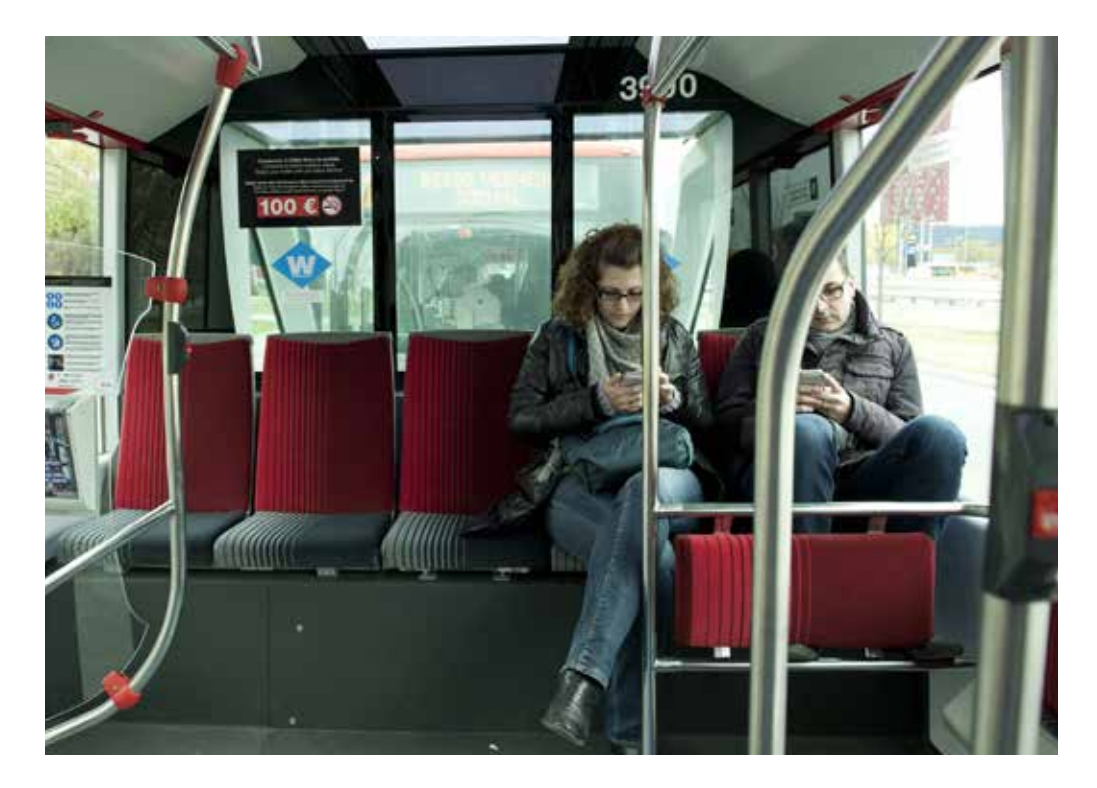

### 3. Guia d'ús desenvolupada Ja sóc a l'autobús!

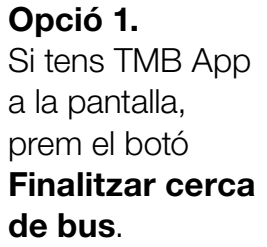

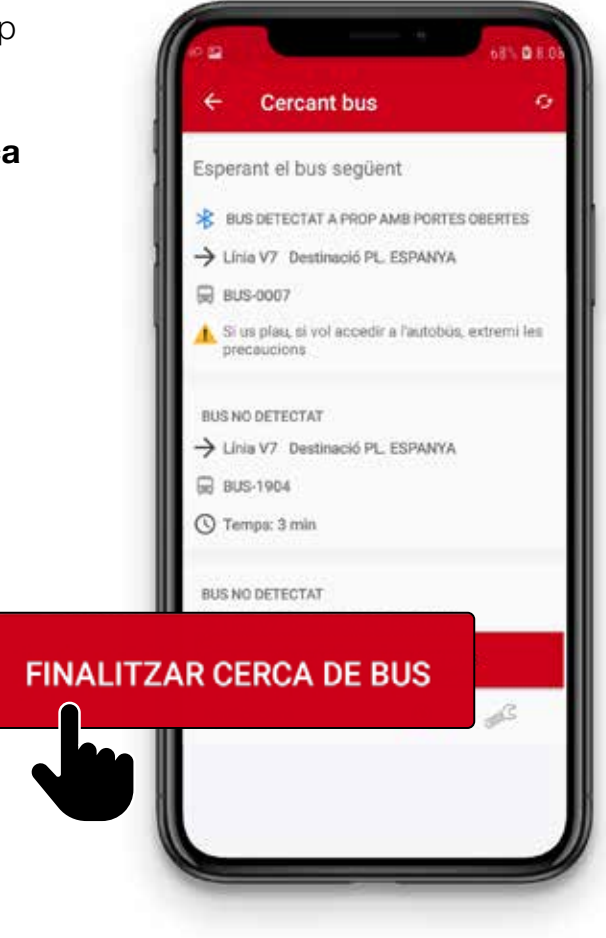

### Opció 2. Si tens una altra aplicació a la pantalla que no és TMB App, prem el botó BUS DETECTAT A PROP AMB PORTES OBERTES Aturar escaneig > Linia V7 Destinació PL. ESPANYA BUS-0007 a les notifi acions. Si us plau, si vol accedir a l'autobús, extremi les precaucions **PREM PER ATURAR L'ESCANEIG** 日常国 AJUSTES DE NOTIFICACIÓN

BORRAR

### Tota la informació, a [tmb.cat](https://www.tmb.cat/ca/home)

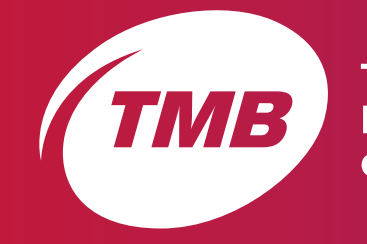

**Transports<br>Metropolitans<br>de Barcelona** 

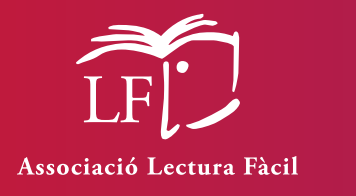

Text de lectura fàcil